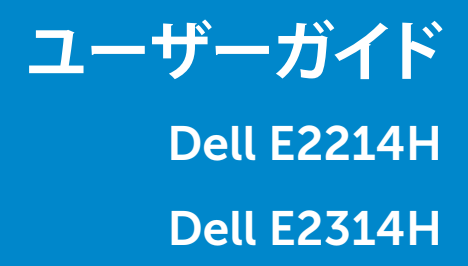

**モデル番号**:E2214H / E2314H **規制モデル**:E2214Hb / E2314Hf

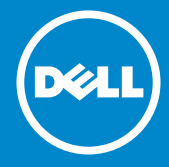

- **注意:注意は、モニターのより良い使用を助けるための重要な情報を示しま**  $\mathscr U$ **す。**
- **警告:警告は、もし指示に従わない場合は、ハードウェアに対する損傷または**  $\triangle$ **データ損失が起こりうることを示します。**
- **危険:危険は器物損壊、怪我、死亡に繋がる可能性を示します。**  $\mathbb{A}$

© 2013 Dell Inc. All rights reserved.

この文書の情報は事前の通知なく変更することがあります。Dell Inc.の書面に よる許可なくいかなる方法においても、これら資料の複製は固く禁じられてい ます。

**この文章中で使用されている商標は次のとおりです。***Dell* および*DELL*のロゴは Dell Inc.の商標です。Microsoft および Windows は米国内およびその他の国 におけるMicrosoft社の商標または登録商標です。ENERGY STARは米国環境 保護省の登録商標です。ENERGY STARのパートナーとしてDell Inc.はこの製品 がENERGY STARのエネルギー効率ガイドラインに適合していることを決定し ました。

この文書中、その他の商標および商品名は、製品のマークおよび名前を主張す る実体を言及するために使われていることがあります。Dell Inc.は自社以外の 商標および商品名に対して、いかなる所有権も主張するものではありません。 2013 – 10 Rev. A00

**内容**

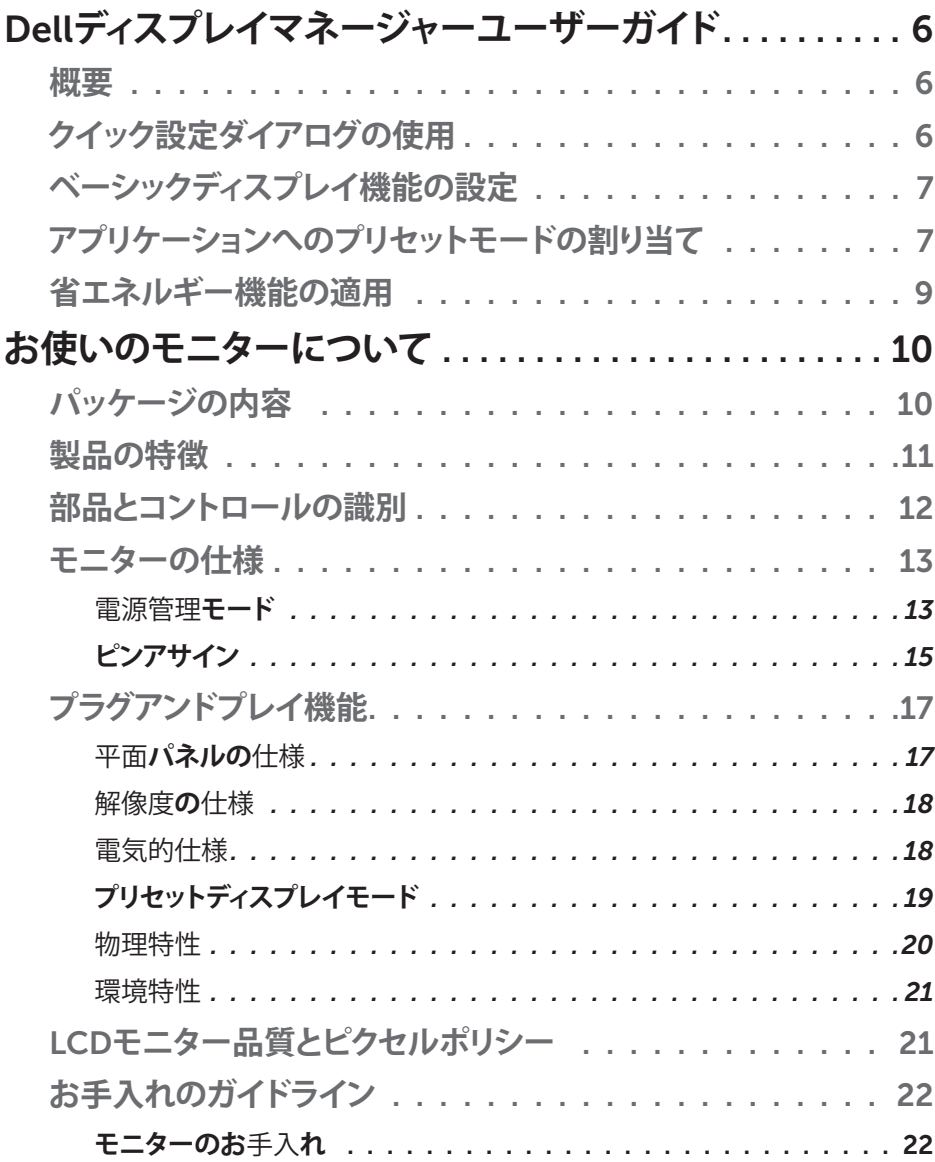

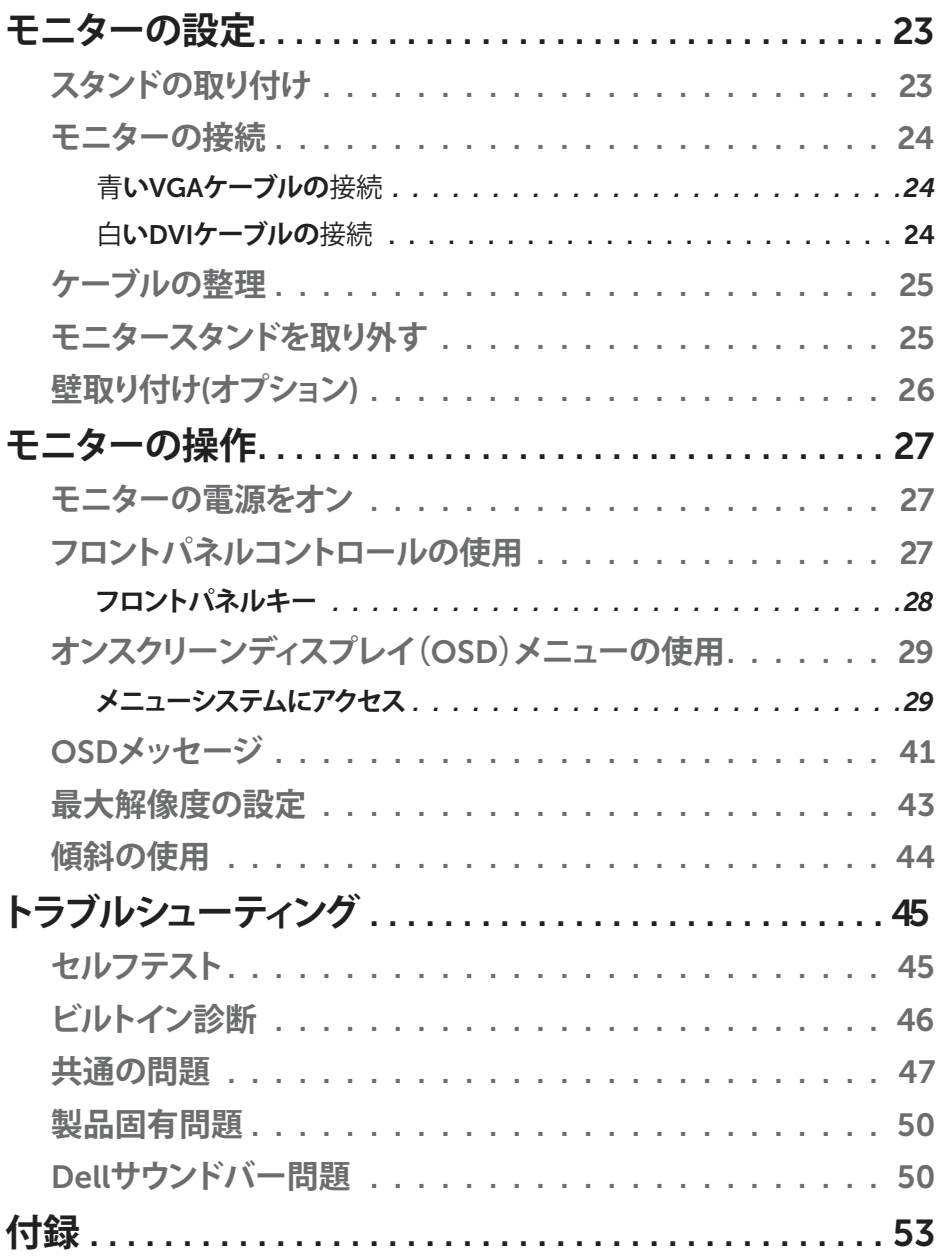

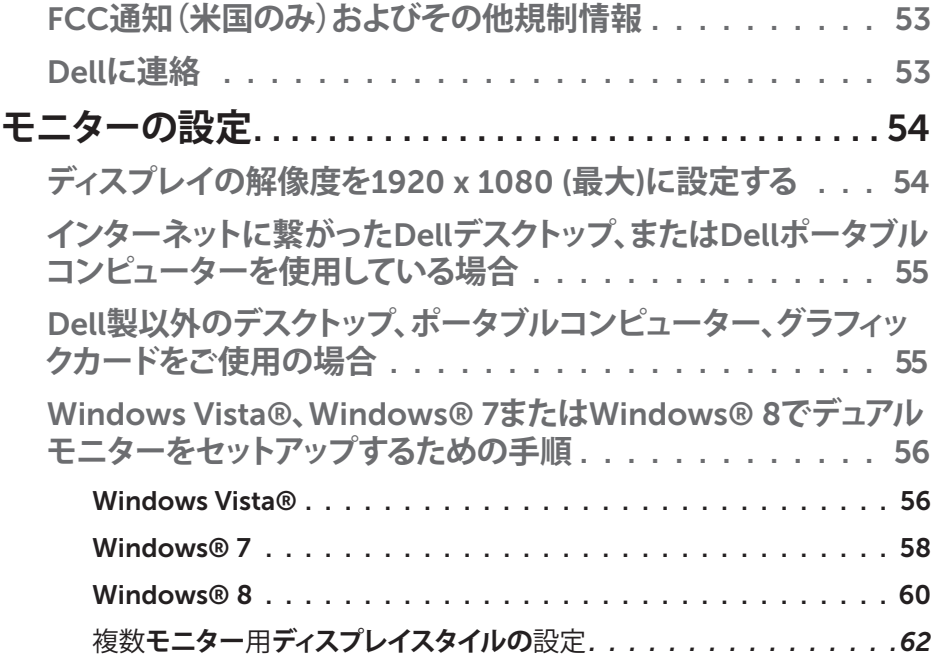

# <span id="page-5-0"></span>Dell**ディスプレイマネージャーユーザーガイド**

### **概要**

Dell Display Managerは1台のモニターまたはモニターのグループを管理する ために使うWindowsアプリケーションです。表示された画像の手動調整、自動 設定の割り当て、エネルギー管理、画像の回転、選択したDellモデルのその他 の機能を可能にします。一度インストールすると、システム開始時に毎回Dell Display Managerが起動し、通知トレイにアイコンが置かれます。この通知トレ イアイコンの上にマウスを置くと、システムに接続されたモニターの情報がい つでも得られます。

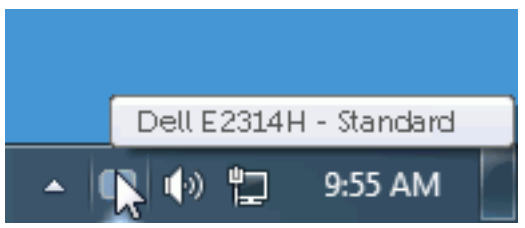

# **クイック設定ダイアログの使用**

Dell Display Managerの通知トレイアイコンをクリックすると、クイック設定ダイ アログボックスが開きます。2台以上のサポートされたDellモデルがシステムに 接続されている場合、メニューを使用して特定のターゲットモニターを選択で きます。クイック設定ダイアログボックスでは、モニターの輝度とコントラストレ ベルを便利に調整でき、プリセットモードを手動で選択するか、オートモードに 設定し、システムの解像度を変更することができます。

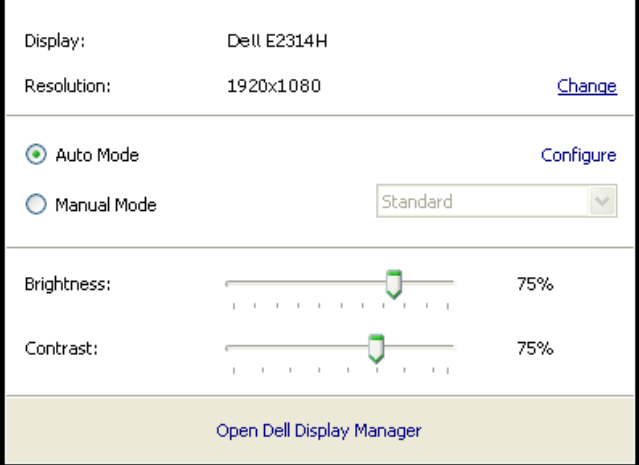

6Dell**ディスプレイマネージャーユーザーガイド**

<span id="page-6-0"></span>クイック設定ダイアログボックスはまた、Dell Display Managerのアドバンスト ユーザーインターフェイスへのアクセスを提供し、ベーシック機能の調整、オー トモードの設定、その他機能へのアクセスに使用されます。

# **ベーシックディスプレイ機能の設定**

選択したモニターのプリセットモードをベーシックタブ上のメニューを使用し て、手動で適用することができます。その他、オートモードも有効にできます。オ ートモードは、特定のアプリケーションがアクティブになったときに自動的に適 用されるようにプリセットモードになります。モード変更の度に、一時的に現在 のプリセットモードが画面上に表示されます。

#### 選択されたモニターの輝度およびコントラストは、ベーシックタブからも直接調 整できます。

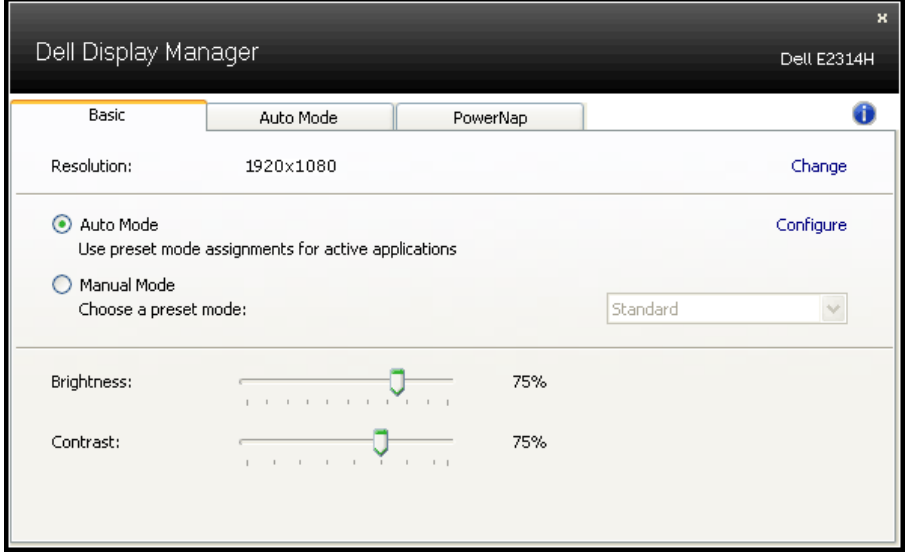

## **アプリケーションへのプリセットモードの割り当て**

オートモードタブでは、特定アプリケーションに特定のプリセットモードを割 り当てて、自動的に適用することが可能です。オートモードが有効な場合、Dell Display Managerは関連するアプリケーションがアクティブであれば常に対応 するプリセットモードに自動的に切り替わります。特定のアプリケーションに割 り当てられたプリセットモードは、接続されているモニターすべてで同じ場合 も、そのプリセットモードがモニターごとに1つずつ異なる場合もあります。

### Dell**ディスプレイマネージャーユーザーガイド** 7

Dell Display Managerは多くの有名なアプリケーション用に事前設定されてい ます。割り当てリストに新規アプリケーションを追加するには、デスクトップデス クトップ、Windowsの[スタート]メニューまたは他のどこからかアプリケーション をドラッグして現在のリストの上にドロップします。

**注意**:バッチファイル、スクリプト、ローダー、およびzipアーカイブや圧縮さ れたファイルのような、非実行ファイルをターゲットとするプリセットモード 割り当ては無効となります。

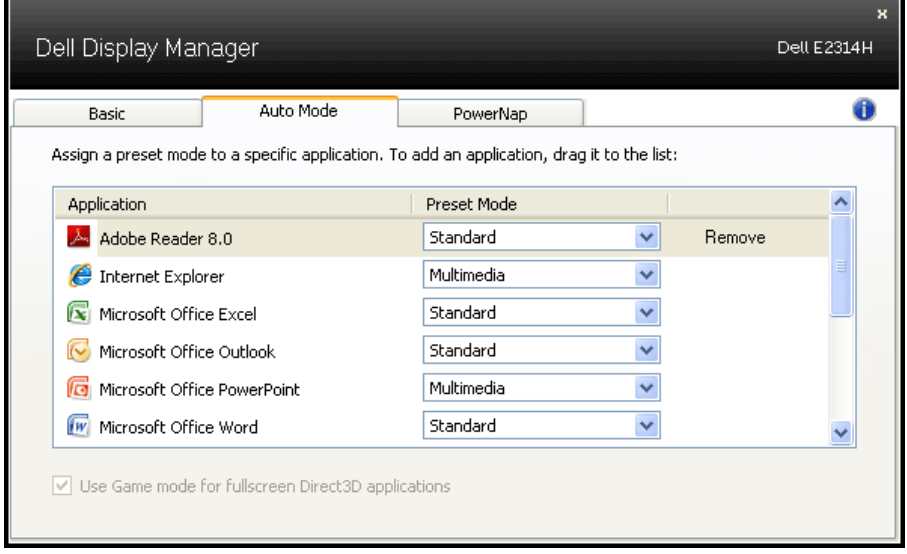

### 8Dell**ディスプレイマネージャーユーザーガイド**

# <span id="page-8-0"></span>**省エネルギー機能の適用**

サポートされるDellモデルでは、省エネルギーオプションを提供するため に、PowerNapタブが利用できます。スクリーンセーバーが有効になると、モニ ターの輝度を自動的に最低レベルに設定したり、省電力のためモニターを休止 状態に入れることができます。

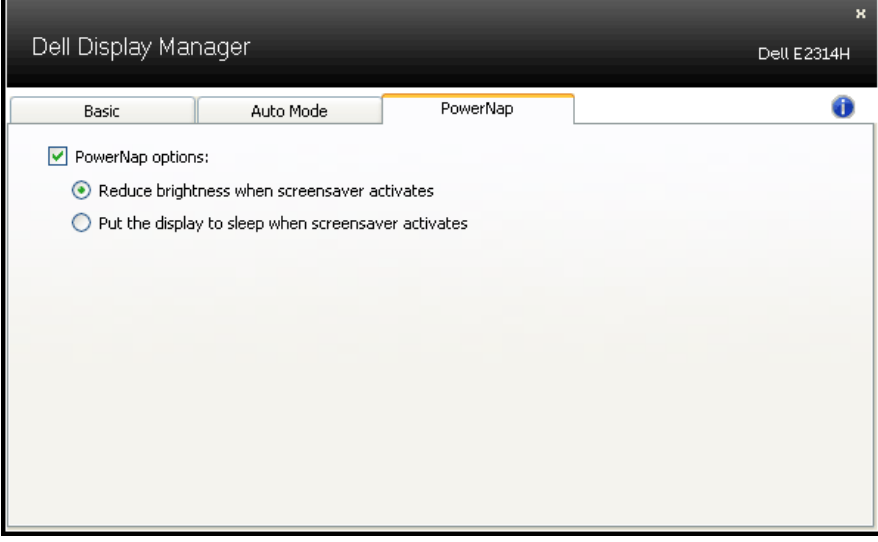

# <span id="page-9-0"></span>**お使いのモニターについて**

# **パッケージの内容**

モニターは下記で示されるすべてのコンポーネントが同梱されています。すべ てのコンポーネントが含まれていることを確認し、何か足りない場合には[Dell](#page-52-1) **[に連絡](#page-52-1)**下さい。

**注意:**一部の品目はオプションで、モニターには同梱されていないことがあります。 ご使用の国によっては、一部の機能またはメディアが利用できないことがあります。

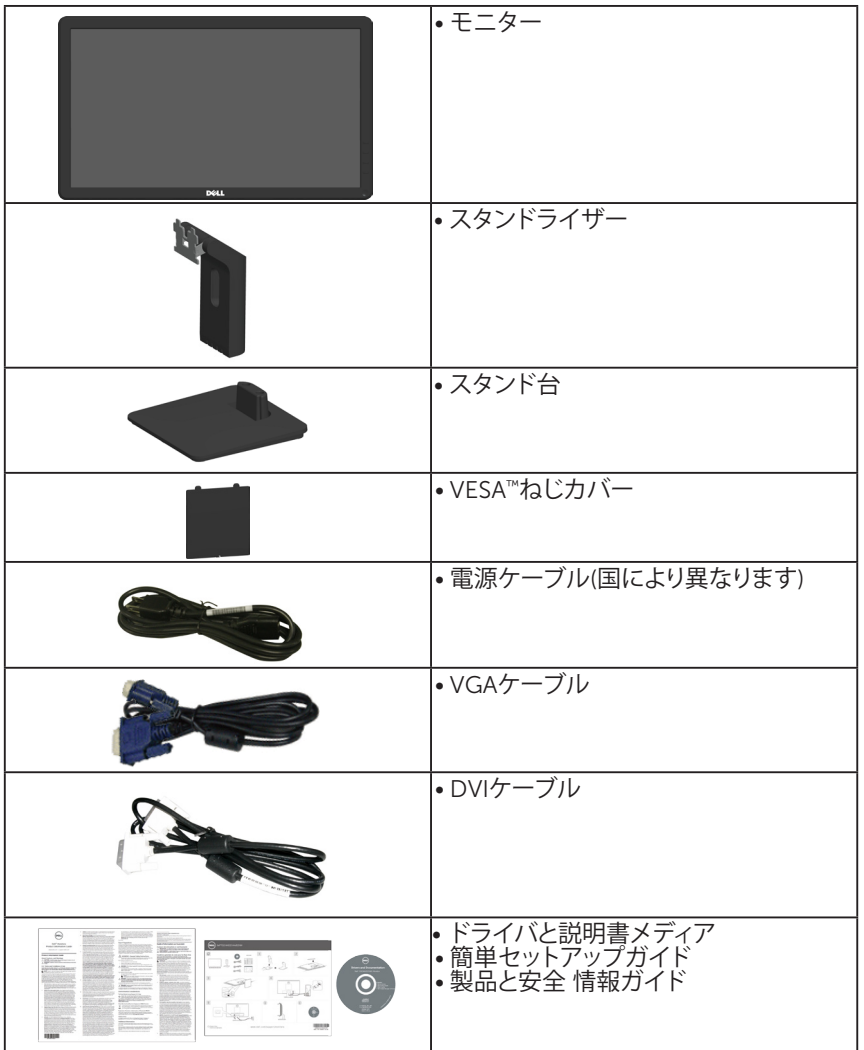

# <span id="page-10-0"></span>**製品の特徴**

Dell E2214H / E2314H平面パネルディスプレイは、アクティブマトリクス方式、 薄膜トランジスタ、液晶ディスプレイです。モニターの特徴は次のとおりです:

- E2214H:54.6cm (21.5インチ)対角表示可能画像サイズ、 1920 x 1080解像度、さらに低解像度のフルスクリーンをサポートします。
- E2314H:58.4 cm (23.0インチ)対角表示可能画像サイズ、 1920 x 1080解像度、さらに低解像度のフルスクリーンをサポートします。
- LEDバックライト。
- 傾き調整機能。
- 取り外し可能な台座と柔軟な取り付けを可能にするVESA(ビデオエレクトロ ニクススタンダーズアソシエーション)100mm取り付け穴。
- プラグアンドプレイ機能(システムでサポートされている場合)。
- 簡単な設定と画面の最適化を行うためのオンスクリーンディスプレイ (OSD)調整。
- ソフトウェアおよび説明書メディアには情報ファイル(INF)、画像カラーマッ チングファイル(ICM)、製品説明書が含まれます。
- Dellディスプレイマネージャーソフトウェア
- ENERGY STAR準拠。
- セキュリティロックスロット。
- アセットマネージメント機能。
- EPEAT Gold準拠。
- CECP (中国向け)。
- RoHS準拠。
- TCO認定ディスプレイ。

# <span id="page-11-0"></span>**部品とコントロールの識別**

**前面ビュー**

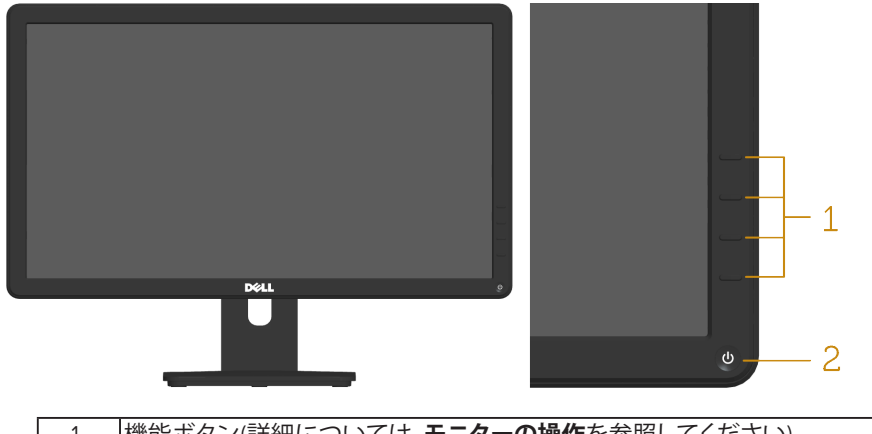

<span id="page-11-1"></span>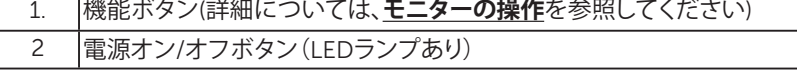

### **背面ビュー**

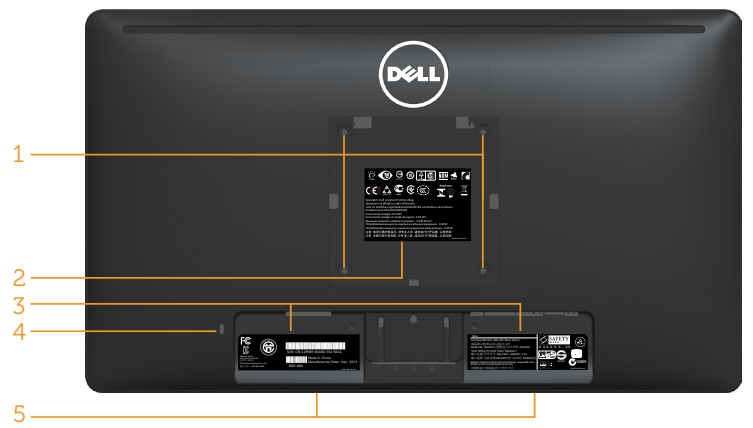

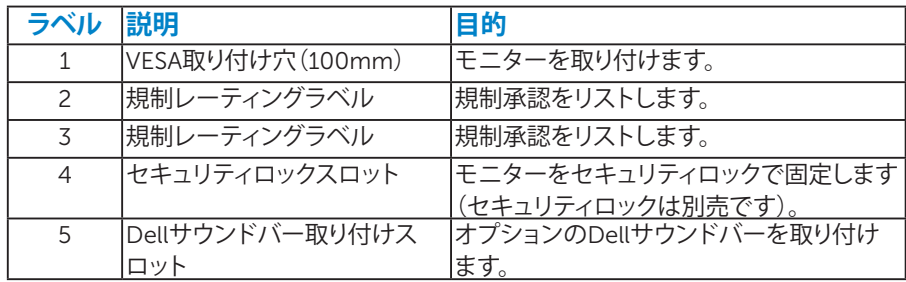

<span id="page-12-0"></span>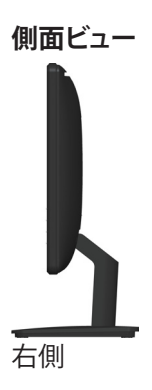

**底面ビュー**

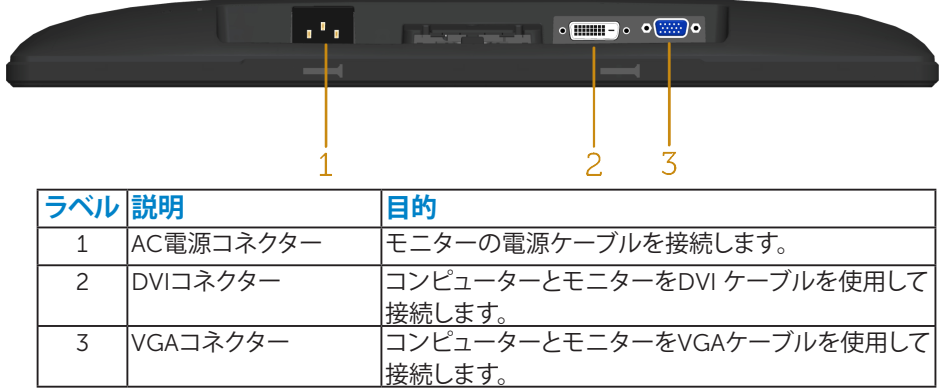

### <span id="page-12-1"></span>**モニターの仕様**

次のセクションでは、様々な電源管理モードおよびお使いのモニターの様々な コネクターのピンアサイン情報を提供します。

### <span id="page-12-2"></span>電源管理**モード**

お使いのPCにVESAのDPM準拠ディスプレイカードまたはソフトウェアがイン ストールされている場合、モニターは使用中でないときには、自動的に消費電 源を低減します。これは電源セーブモードです。コンピューターがキーボード、 マウス、その他の入力デバイスからの入力を検出すると、モニターは自動的に 機能を再開します。次の表は消費電力とこの自動省電力機能の信号を示してい ます。

#### E2214H

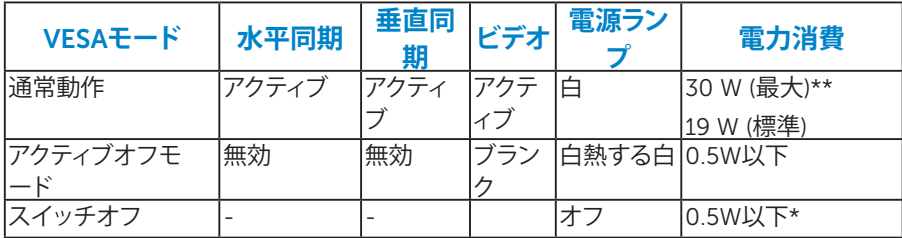

#### E2314H

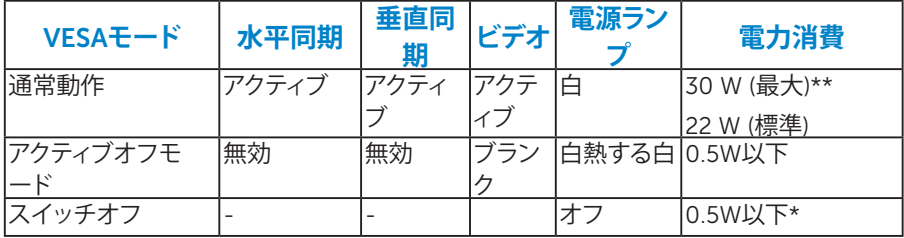

OSDは通常動作モードでのみ機能します。アクティブオフモードで電源ボタン 以外の任意のボタンを押すと、次のメッセージが表示されます。

#### Dell E2214H / E2314H

PCからの信号なし。キーボードのキーをどれでも押すか、マウスを動か

すと復帰します。何も表示されない場合は、今すぐモニタボタンを押し

オンスクリーン ディスプレイメニューから正しい入カソースを選択し

てください。

にアクセスするためにコンピューターとモニターをアクティブにします[OSD](#page-28-1)。 ■ <del>注意</del>: Dell E2214H / E2314HモニターはENERGY STAR®準拠です。

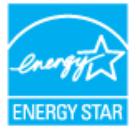

- \* OFFモードのゼロ電力消費は、モニターからメインケーブルを切断した場合のみ達成 できます。
- \*\*最大輝度とコントラストで最大電力消費となります。

### <span id="page-14-0"></span>**ピンアサイン ピン** D-Sub **コネクター**

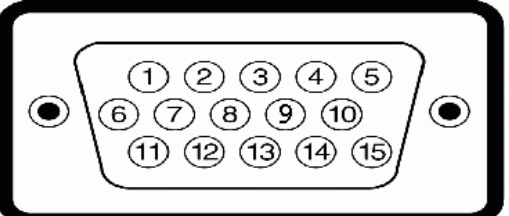

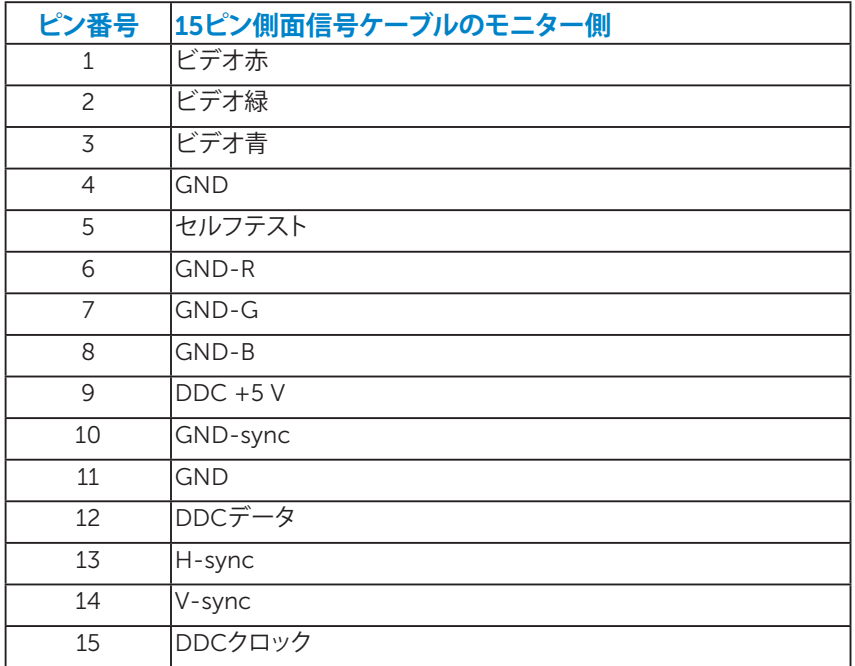

DVI**コネクター**

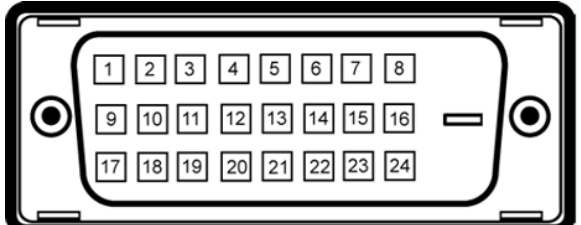

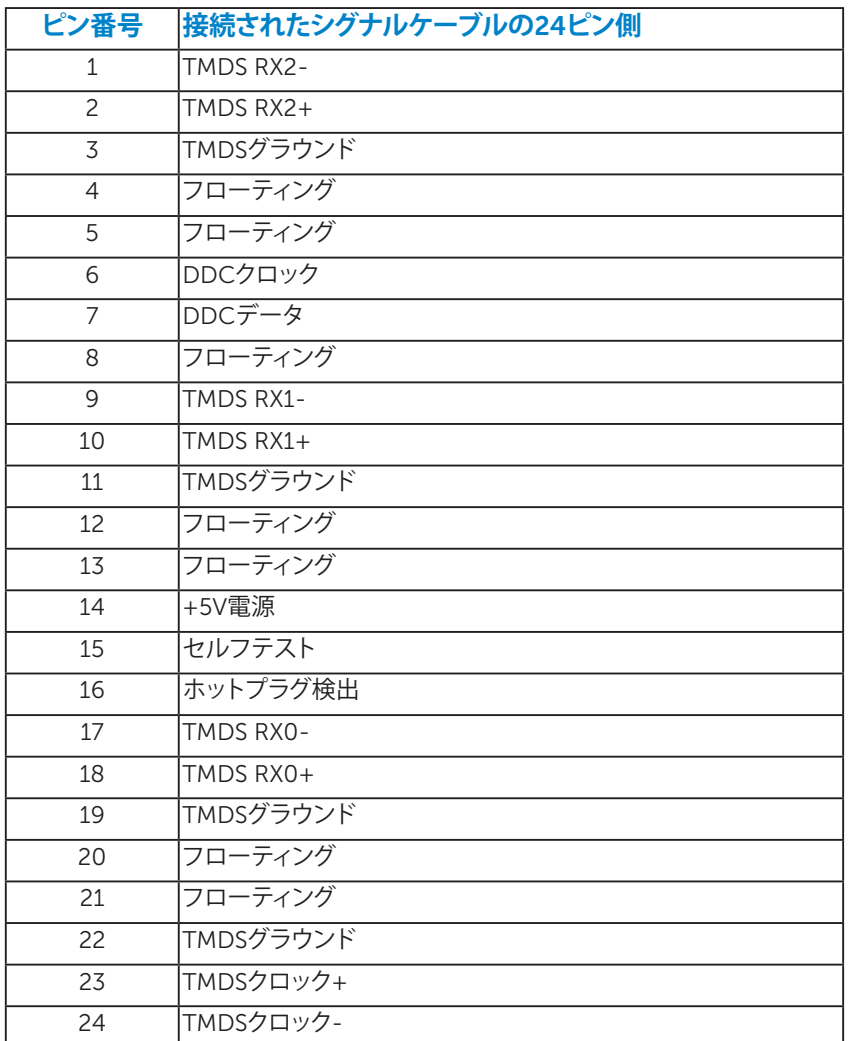

# <span id="page-16-0"></span>**プラグアンドプレイ機能**

任意のプラグアンドプレイ互換システムにモニターをインストールすることが できます。モニターは自動的にコンピューターにディスプレイデータチャンネル (DDC)プロトコールを使用した拡張ディスプレイ識別子データ(EDID)を提供 し、システムは自身を構成し、モニター設定を最適化します。ほとんどのモニタ ーのインストールは自動で行われます。必要があれば異なる設定を選択するこ ともできます。

#### 平面**パネルの**仕様

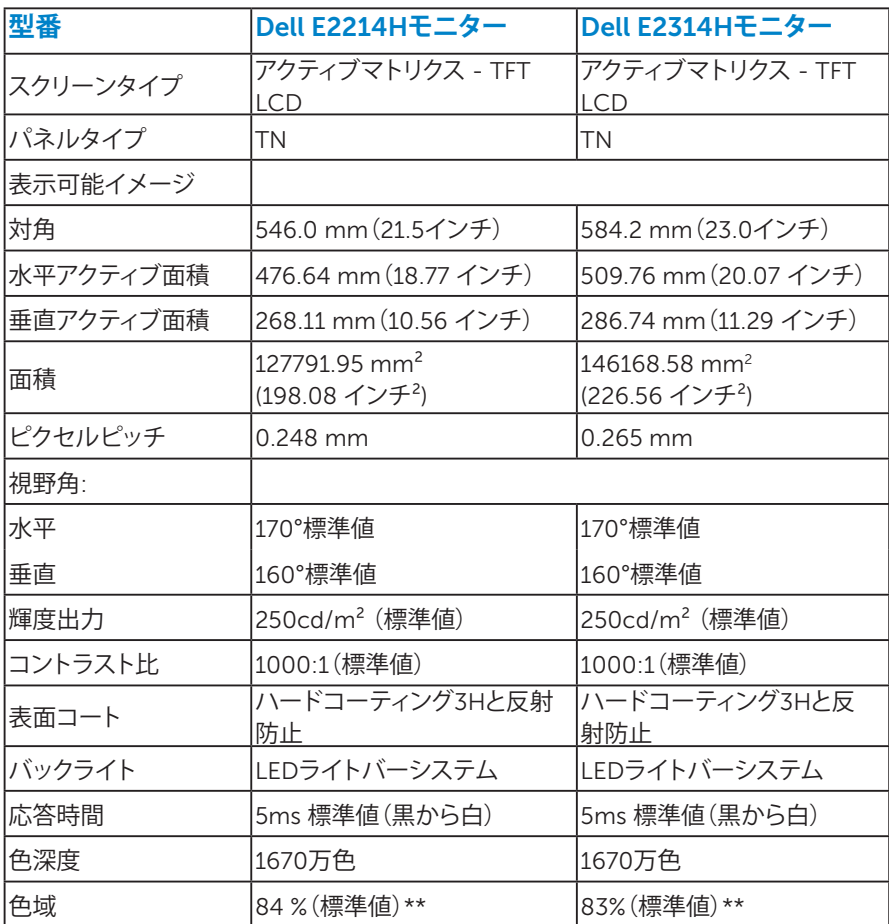

\*\* [E2214H] 色域(標準値)はCIE1976(84 %)とCIE1931(72%)テスト標準に基づく。 \*\* [E2314H] 色域(標準値)はCIE1976(83 %)とCIE1931(72%)テスト標準に基づく。

### <span id="page-17-0"></span>解像度**の**仕様

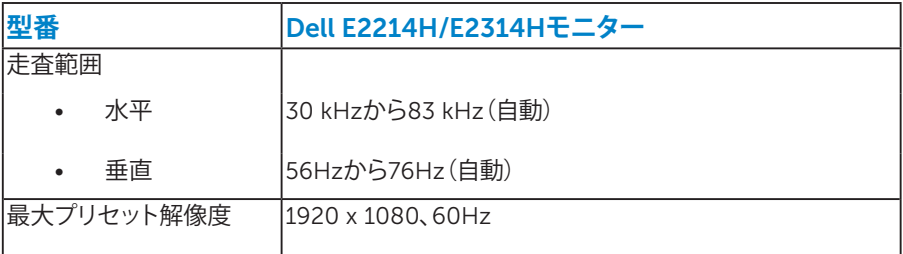

# 電気的仕様

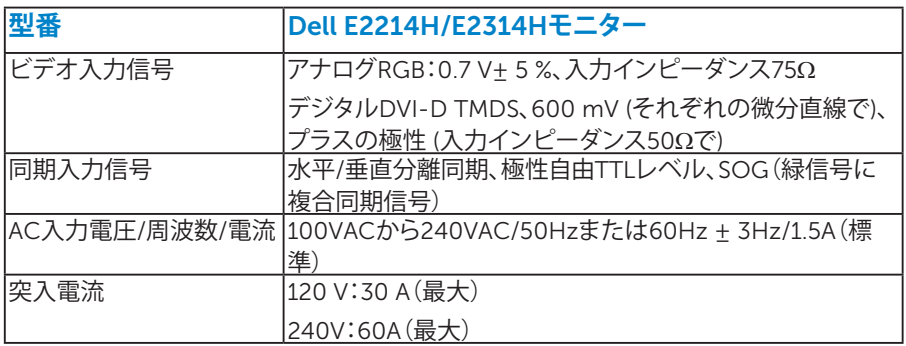

# **18 ◆ お使いのモニターについて**

### <span id="page-18-0"></span>**プリセットディスプレイモード**

次の表は、Dellが保証する画像サイズとセンタリングのプリセットモードを一覧 表示したものです。

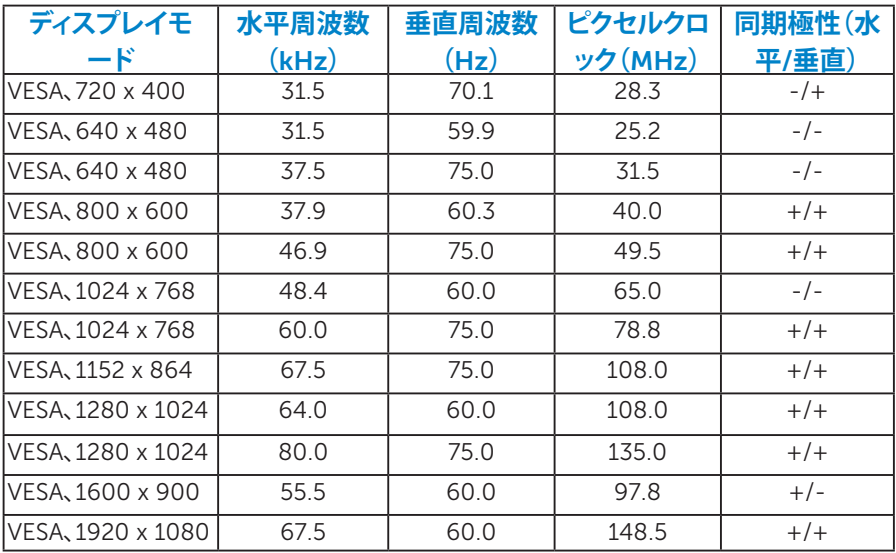

<span id="page-19-0"></span>物理特性

次の表はモニターの物理特性を一覧表示しています。

| 型番                                                      | Dell E2214Hモニター               | Dell E2314Hモニター               |
|---------------------------------------------------------|-------------------------------|-------------------------------|
| コネクタータイプ                                                | D-subミニ、青コネクター                | D-subミニ、青コネクター                |
|                                                         | DVI-D:白コネクター                  | DVI-D:白コネクター                  |
| シグナルケーブルタ<br>イプ                                         | D-sub:取り外し可能、アナロ<br>グ、15ピン。   | D-sub:取り外し可能、アナロ<br>グ、15ピン。   |
|                                                         | DVI-D:取り外し可能、DVI-D、<br>ソリッドピン | DVI-D:取り外し可能、DVI-D、<br>ソリッドピン |
| 寸法: (スタンドあり)                                            |                               |                               |
| 高さ                                                      | 396.7 mm (15.62インチ)           | 405.4 mm (15.96インチ)           |
| 幅                                                       | 513.2 mm (20.20インチ)           | 546.2 mm (21.50インチ)           |
| 奥行き                                                     | 165.5 mm (6.52インチ)            | 165.5 mm (6.52インチ)            |
| 寸法:<br>(スタンドなし)                                         |                               |                               |
| 高さ                                                      | 304.7 mm (12.00インチ)           | 323.4 mm (12.73インチ)           |
| 幅                                                       | 513.2 mm (20.20インチ)           | 546.2 mm (21.50インチ)           |
| 奥行き                                                     | 46.3 mm (1.82インチ)             | 46.5 mm (1.83インチ)             |
| スタンド寸法:                                                 |                               |                               |
| 高さ                                                      | 172.2 mm (6.78インチ)            | 172.2 mm (6.78インチ)            |
| 幅                                                       | 180.6 mm (7.11インチ)            | 180.6 mm (7.11インチ)            |
| 奥行き                                                     | 165.5 mm (6.52インチ)            | 165.5 mm (6.52インチ)            |
| 重量:                                                     |                               |                               |
| 重量(パッケージ含む)                                             | 5.20 kg (11.44ポンド)            | 5.50 kg (12.10ポンド)            |
| 重量 (組み立てスタンド 3.80 kg (8.36ポンド)<br>とケーブル含む)              |                               | 4.22 kg (9.28ポンド)             |
| 重量(組み立てスタン<br>ドなし) (壁取り付けま<br>たはVESAマウントを考<br>慮。ケーブルなし) | 2.70 kg (5.94ポンド)             | 3.13 kg (6.89ポンド)             |
| 組み立てスタンドの<br>重量                                         | 0.70 kg (1.54ポンド)             | 0.70 kg (1.54ポンド)             |

### <span id="page-20-0"></span>環境特性

次の表はモニターの環境特性を一覧表示しています。

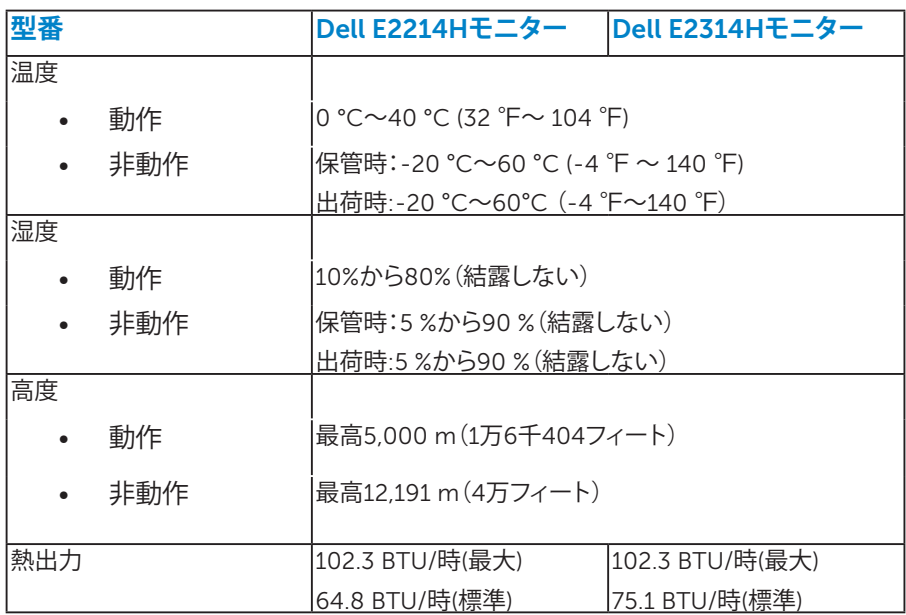

### LCD**モニター品質とピクセルポリシー**

LCDモニター製造プロセスでは、1つ以上のピクセルが不変状態で固定されて しまうことは珍しくありません。固定されたピクセルは結果として、非常に小さ な黒または変色した明るい点として見えます。ピクセルが明るいまま残るのが「 ブライトドット」です。ピクセルが黒のまま残るのが「ダークドット」です。 ほとんどの場合で、これら固定ピクセルは見えず、ディスプレイの品質や使い勝 手を損ないません。1~5の固定ピクセルがディスプレイに存在することは普通 であり、許容範囲内です。詳細については、Dellのサポートサイト <http://www.dell.com/support/monitors>を参照してください。

## <span id="page-21-0"></span>**お手入れのガイドライン**

**モニターのお**手入**れ**

- **警告:モニターを清掃する前に、安全上の注意を読んで、これに従って下さ い。**
- **警告:モニターを清掃する前に、コンセントからモニターの電源ケーブルを抜 いて下さい。**

モニターの開梱、清掃、取り扱いの際には、次の一覧にある手順に従うことを推 奨します。

- 静電防止スクリーンを清掃するには、柔らかい清潔な布を水でわずかに湿 らせます。できれば、スクリーン清掃専用のティッシュまたは静電防止コーテ ィング専用の洗剤を使用して下さい。ベンジン、シンナー、アンモニア、研磨 クリーナー、圧縮空気は使用しないで下さい。
- プラスチックの清掃には、わずかに湿らせた暖かい布を使用します。乳状の フィルムがプラスチック表面に残ることがあるので、洗剤は使用しないで下 さい。
- モニターを開梱する際、白い粉があった場合には、布で拭いて下さい。この 白い粉はモニターの出荷時に発生します。
- モニターは注意して取り扱いして下さい。黒い色のモニターは引っ掻くと白 い擦り傷が残り、明るい色のモニターより目立ちます。
- モニターの最高画像品質を維持するために、動的に変化するスクリーンセ ーバーを使用し、使用しないときにはモニターの電源を切って下さい。

# <span id="page-22-0"></span>**モニターの設定**

### **スタンドの取り付け**

### **注意:工場からモニターが出荷される際には、スタンド台は取り外されていま す。**

1. スタンドライザーをスタンド台に組み立て。

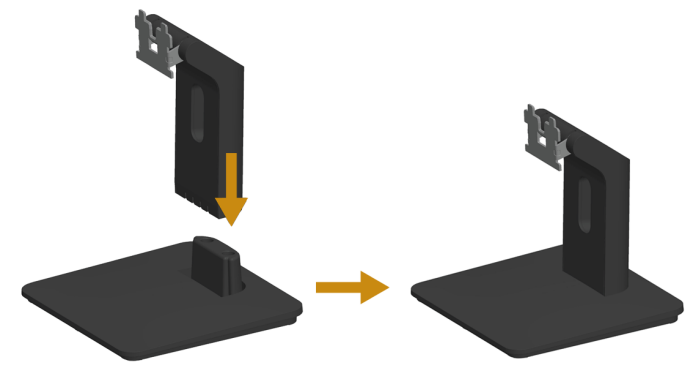

- a. 安定したテーブルの上にモニタースタンド台を置きます。
- b. モニタースタンド本体を正しい方向でスタンド台にカチッと固定される まで下にスライドさせます。
- 2. 組み立てたスタンドをモニターに取り付けます。

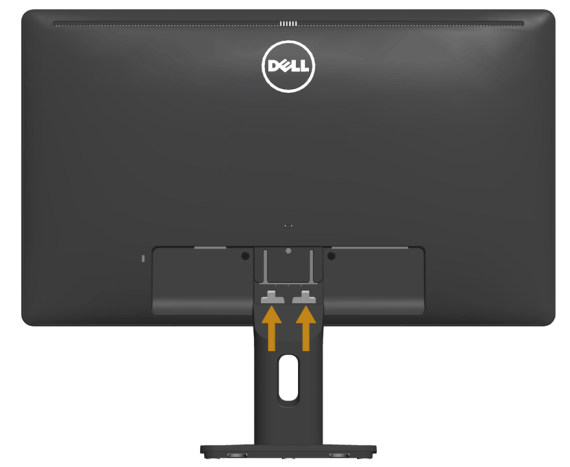

- a. モニターを机の端近くの柔らかい布またはクッションの上に置きます。
- b. モニターの溝と組み立てたスタンドブラケットを合わせます。
- c. 正しくロックされるまでブラケットをモニターに挿入します。

## <span id="page-23-0"></span>**モニターの接続**

### **危険:このセクションの手順を始める前に[、安全上の注意](#page-52-2)に従って下さい。**

- モニターをコンピューターに接続するには:
- 1. コンピューターの電源を切り、電源ケーブルを切断します。
- 2. 白(デジタルDVI-D)または青(アナログVGA)ディスプレイコネクターケー ブルのどちらかを、お使いのコンピューターの背面にある対応するビデオ ポートに接続します。同時に両方のケーブルを使用しないでください。適切 なビデオシステムを持つ2つの異なるコンピューターに接続されている場 合にのみ、両方のケーブルを使用します。

### 青**い***VGA***ケーブルの**接続

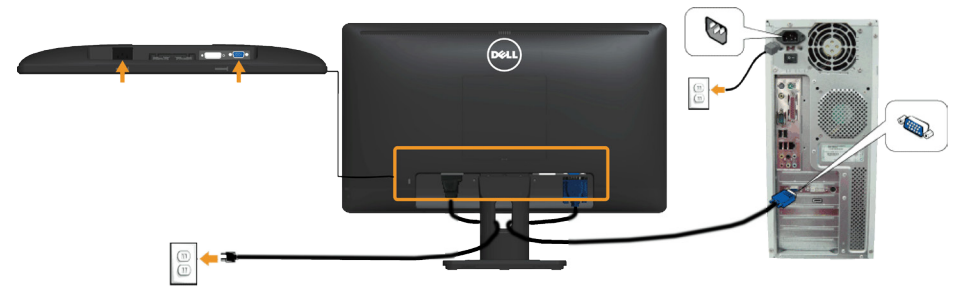

### 白**い***DVI***ケーブルの**接続

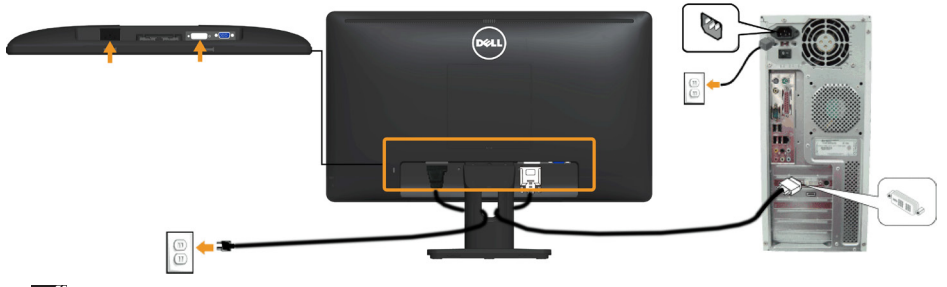

**注意**:この図は例示のためにのみ使われています。コンピューターの外観 は異なることがあります。

# <span id="page-24-0"></span>**ケーブルの整理**

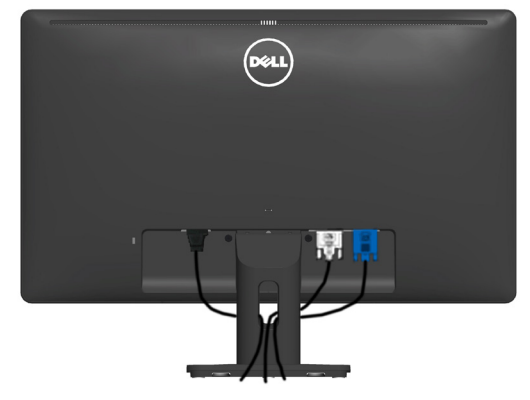

必要なすべてのケーブルをモニターとコンピュータに接続した後(ケーブルの 取り付けについては、モニターの接続を参照してください)、上の図のようにす べてのケーブルを整理します。

# **モニタースタンドを取り外す**

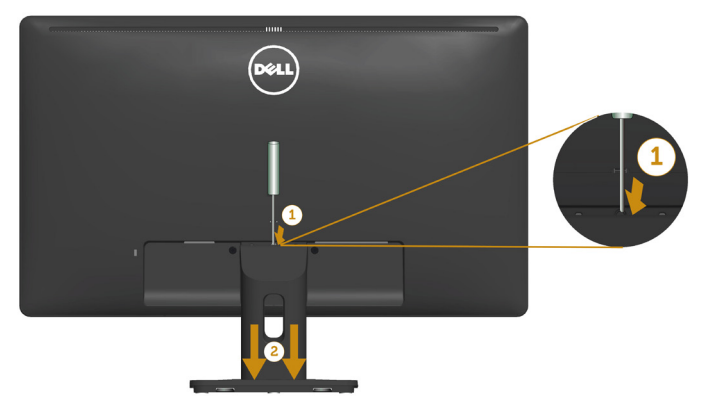

柔らかい布またはクッションの上にモニターパネルを置いた後、台を取り外す ために次のステップを完了します。

- 1. スタンドの真上にある穴の中に長いドライバーを差し込み、リリースラッチ を押します。
- 2. ラッチを外してから、モニターから台を取り外します。

# <span id="page-25-0"></span>**壁取り付け**(**オプション**)

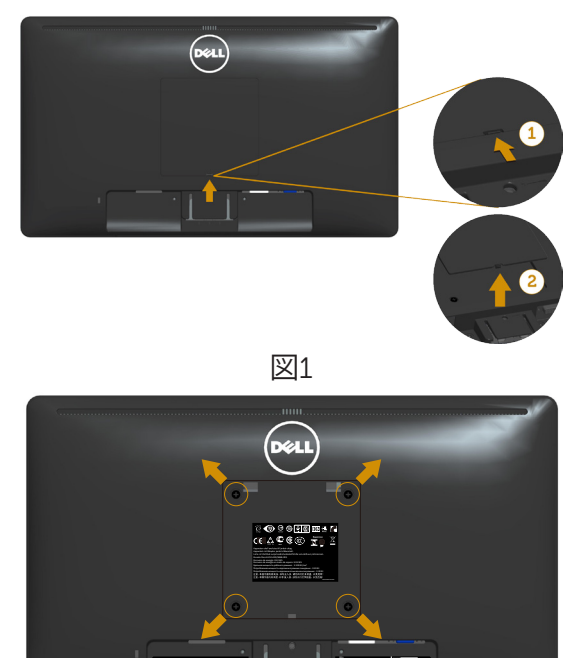

図2

 $\mathbf{H} \in \mathbb{R}^d$ 

(ねじ寸法:M4 x 10 mm)。

VESA互換の台取り付けキットに付属する指示を参照してください。

- 1. モニターパネルを、柔らかい布またはクッションを敷いた安定した平らなテ ーブルの上に置きます。
- 2. 台を取り外します。
- 3. VESAねじカバーを取り外します(図1)
- 4. ドライバーを使って、プラスチックカバーを固定している4つのねじを外しま す。(図2)
- 5. 壁取り付けキットからLCDに取り付けブラケットを取り付けます。
- 6. 台取り付けキットに付属する取扱説明書に従って、壁にLCDを取り付けま す。
- **注意**:5.53 kgの最小重量/荷重負担能力のあるUL規格認定取得済みの壁 取り付けブラケットでのみ使用してください。

# <span id="page-26-1"></span><span id="page-26-0"></span>**モニターの操作**

# **モニターの電源をオン**

モニターの電源を入れるには◎ボタンを押します。

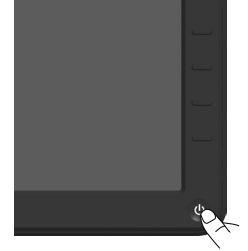

# **フロントパネルコントロールの使用**

画像の設定を調整するには、モニターの前面にある**[キーを使用](#page-11-1)**します。

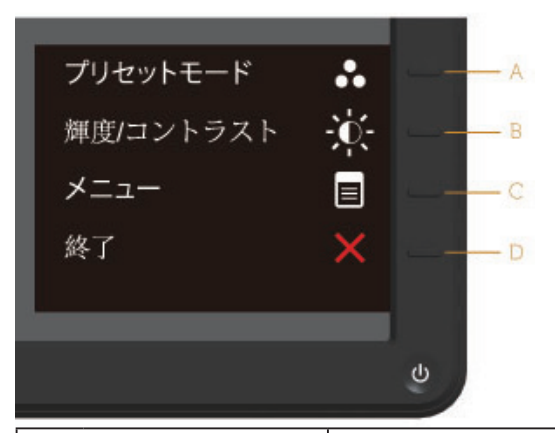

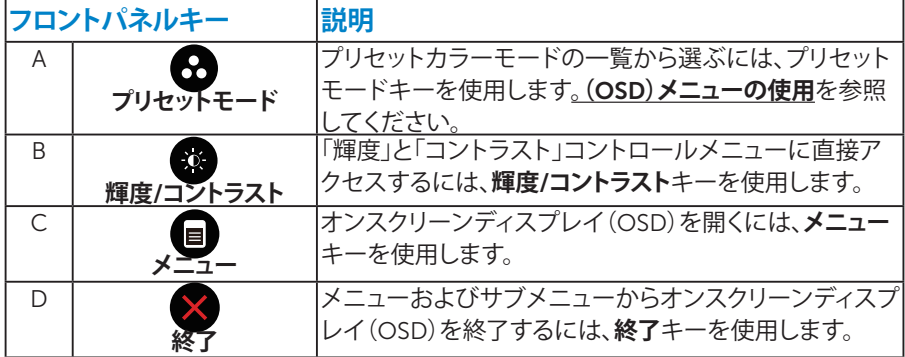

### <span id="page-27-0"></span>**フロントパネルキー**

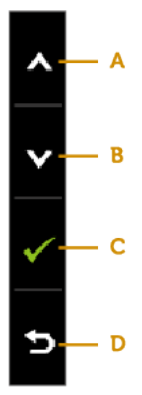

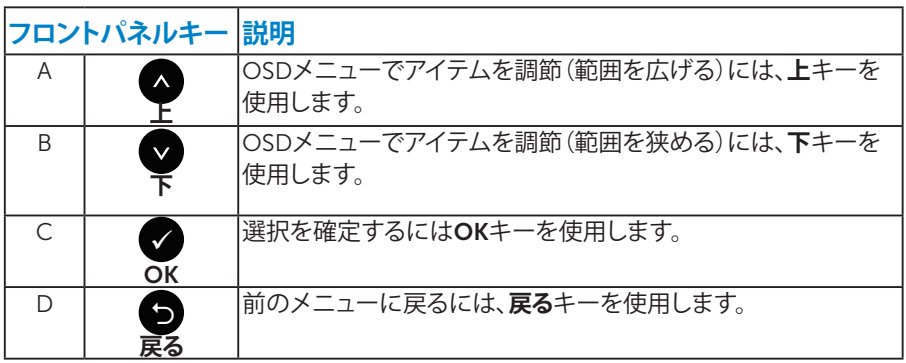

## <span id="page-28-1"></span><span id="page-28-0"></span>**オンスクリーンディスプレイ(**OSD**)メニューの使用**

#### **メニューシステムにアクセス**

**注意:**設定を変更してから別のメニューに進んだりOSDメニューを終了し たりした場合、モニターはこれらの変更を自動的に保存します。設定を変更 してからOSDメニューが消えるまで待っていた場合でも、変更は保存され ます。

1. OSDメニューを開き、メインメニューを表示するには、 ■ボタンを押します。 **メインメニュー**

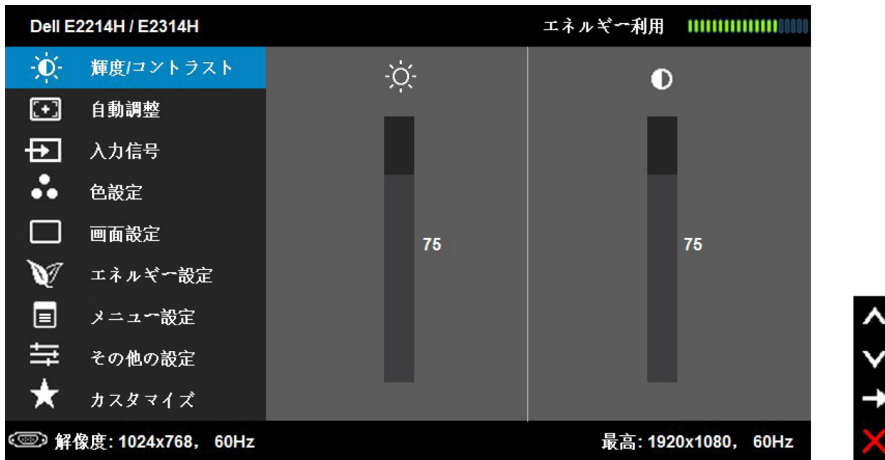

**注意**:自動調整はアナログ(VGA)コネクターを使用している場合のみ利用できます。

- 2. メニューのオプションを切り替えるには●と●ボタンを押します。別のアイコ ンに移動すると、オプション名がハイライトされます。
- 3. メニューでハイライトされているアイテムを選択するには、●ボタンをもう 一度押します。
- 4. 希望のパラメーターを選択するには●と●ボタンを押します。
- 5. ●ボタンを押してサイドバーに入り、メニューのランプに応じて、●または● ボタンを使用して変更します。
- 6. ●を選択し現在の設定を承認せずに前のメニューに戻るか、 ●を押して承認 し、前のメニューに戻ります。

下の表は、すべてのOSDメニューオプションとその機能を一覧表示したもので す。

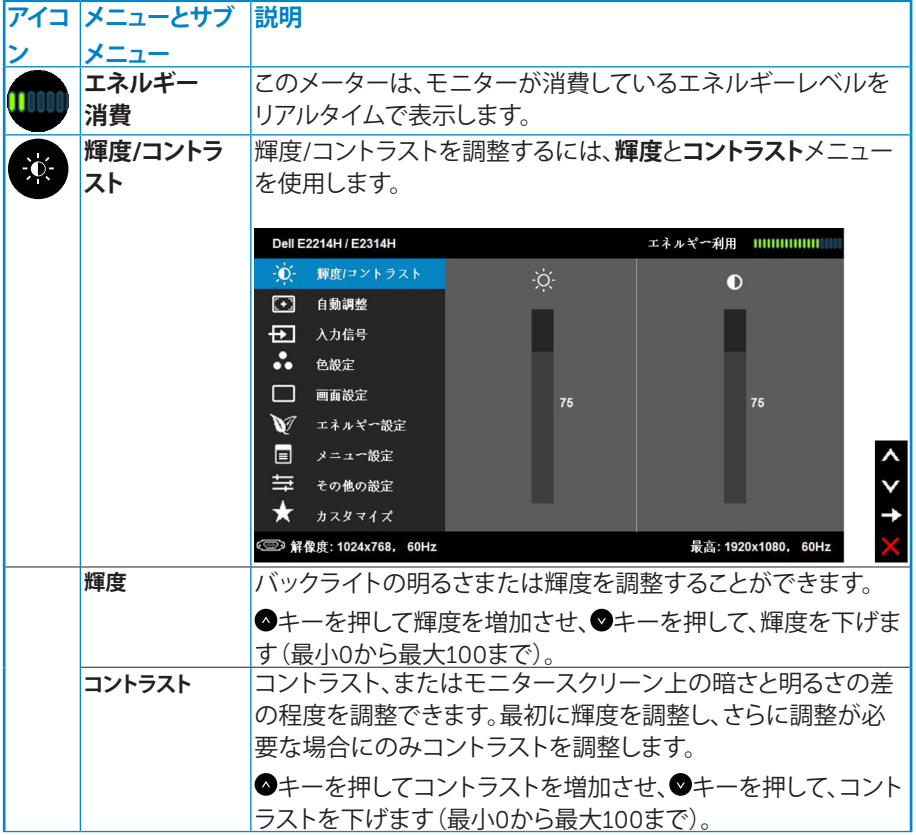

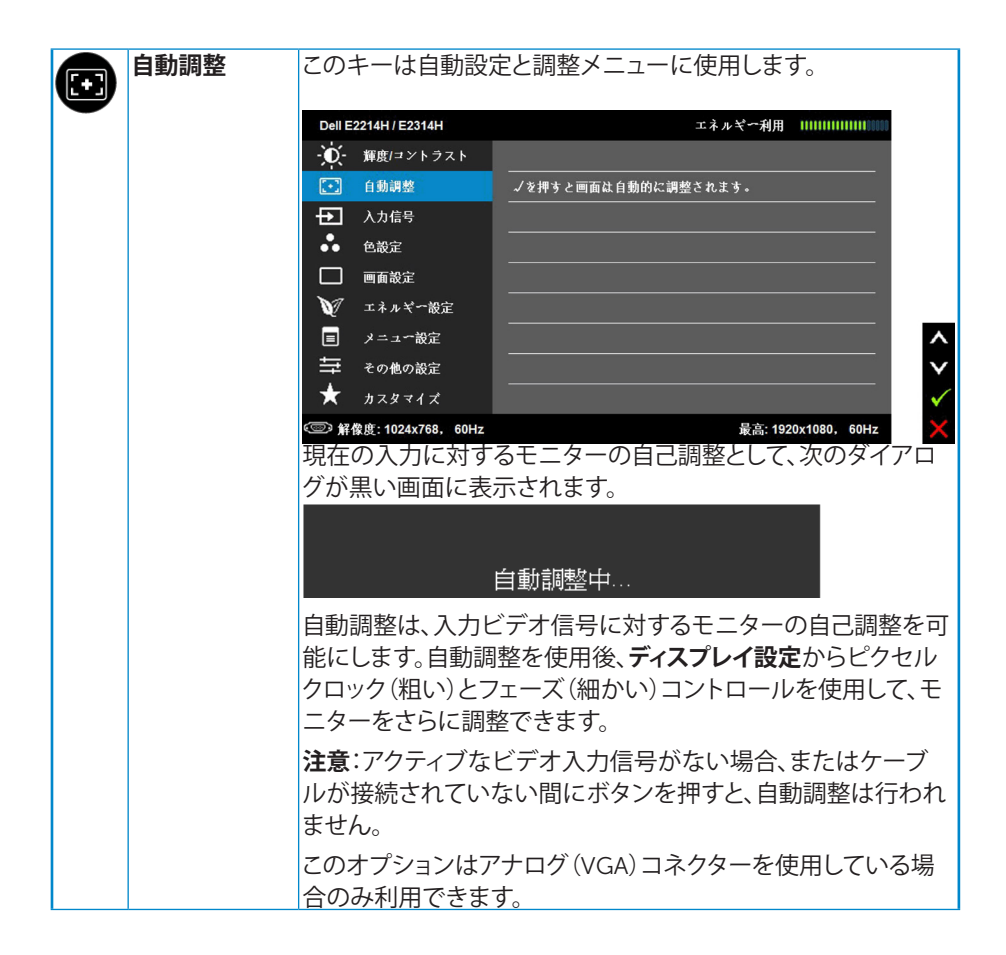

<span id="page-31-0"></span>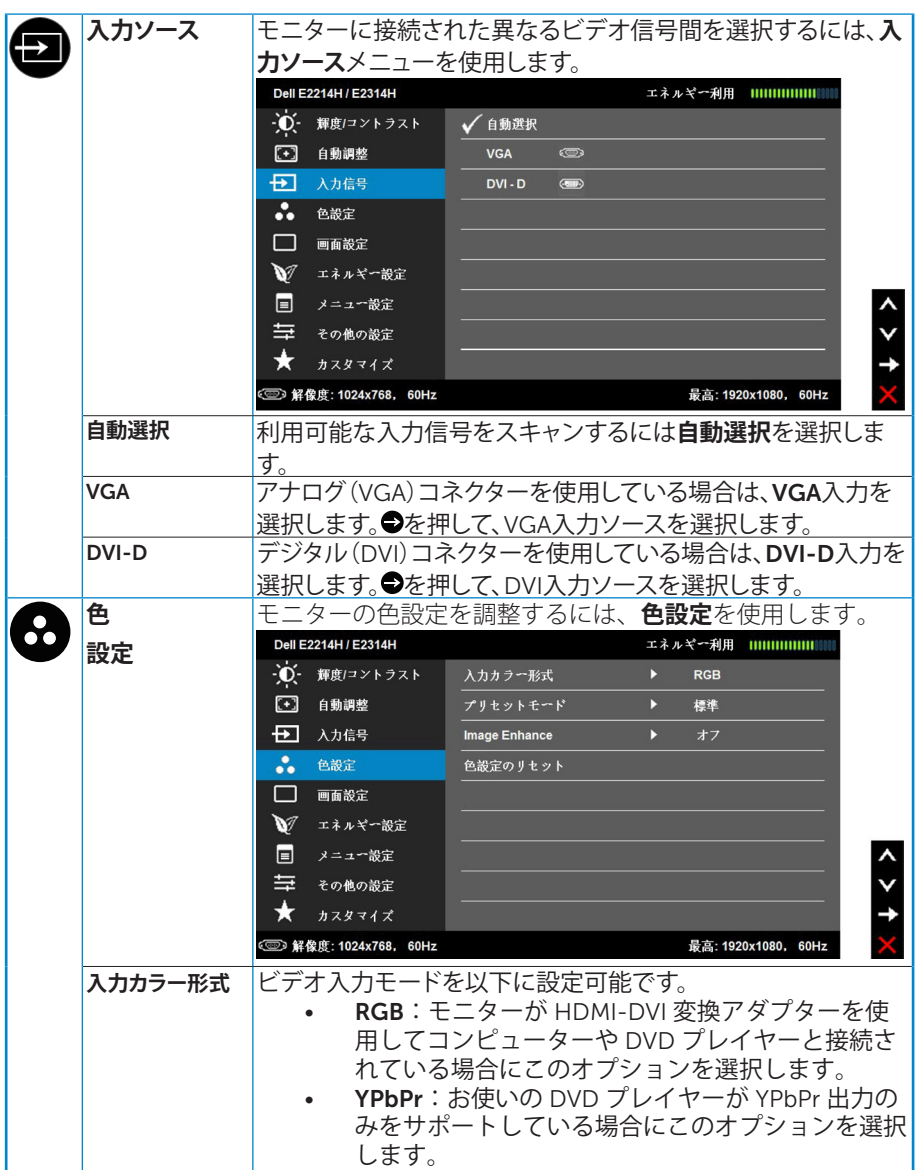

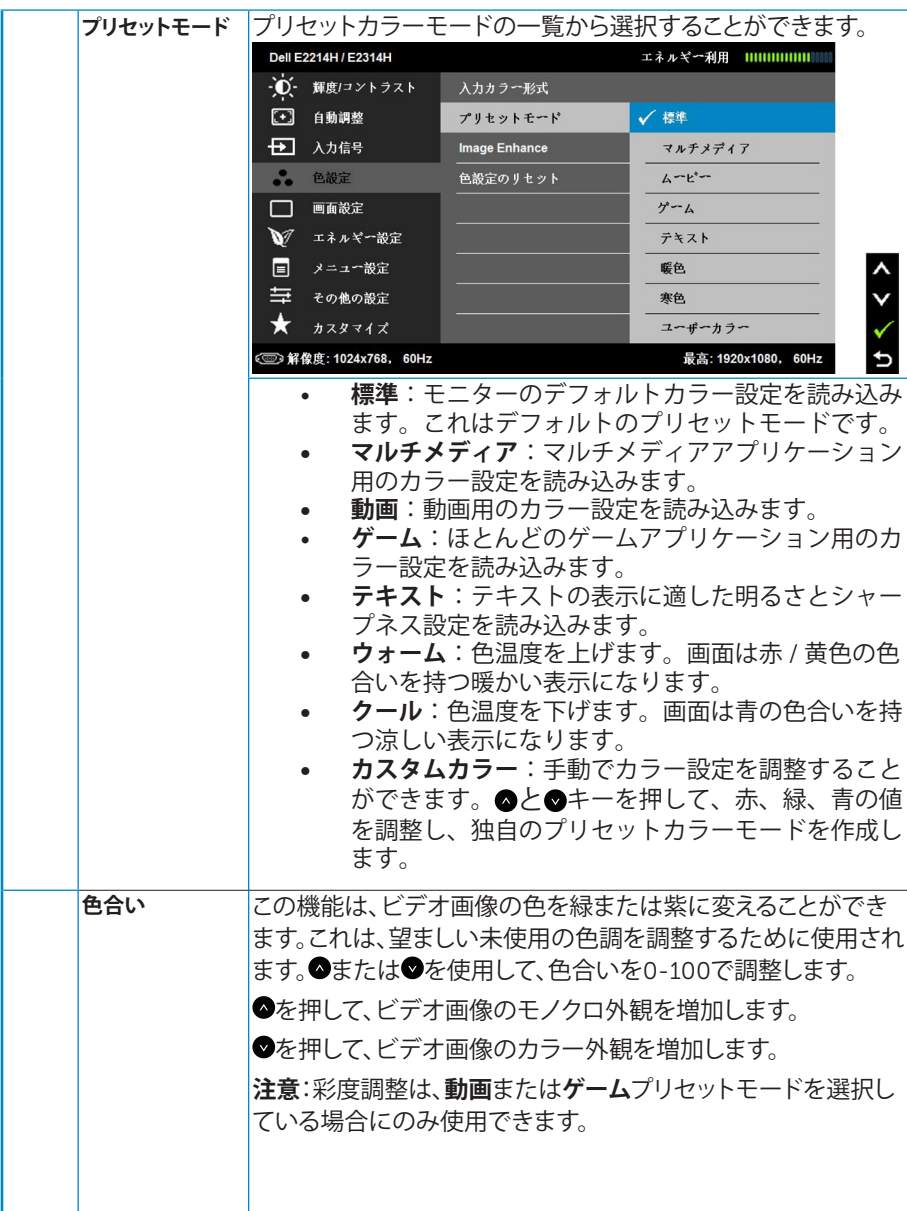

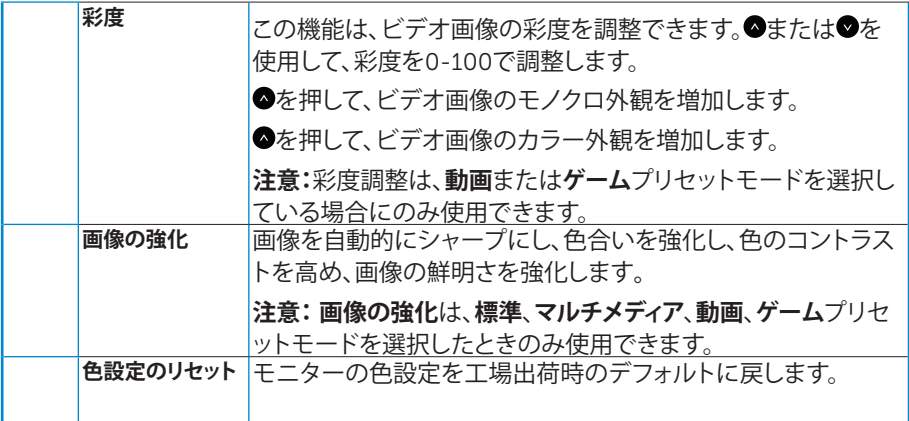

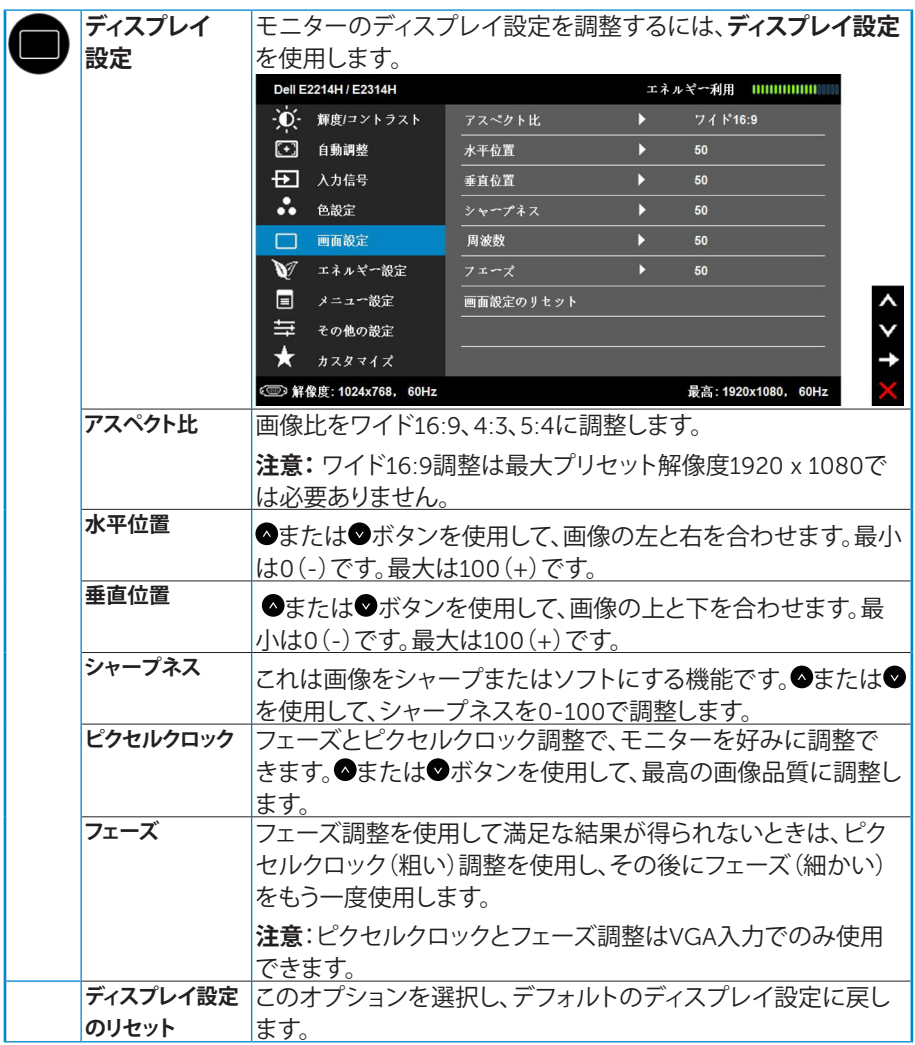

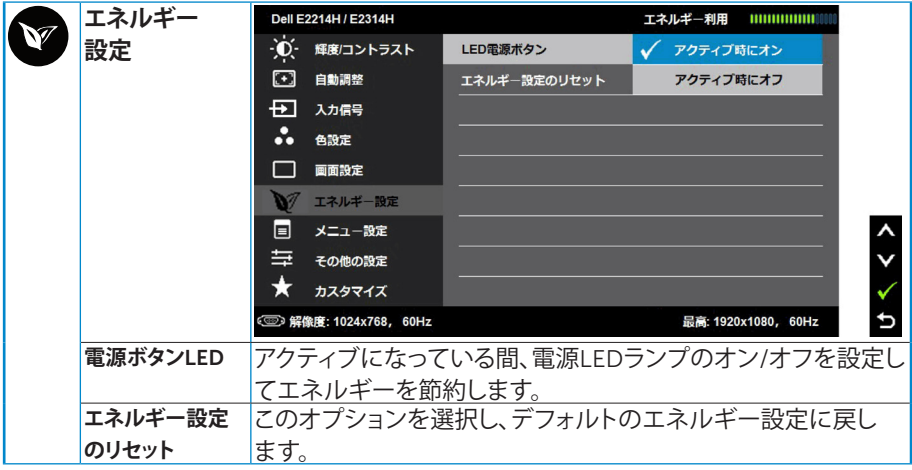

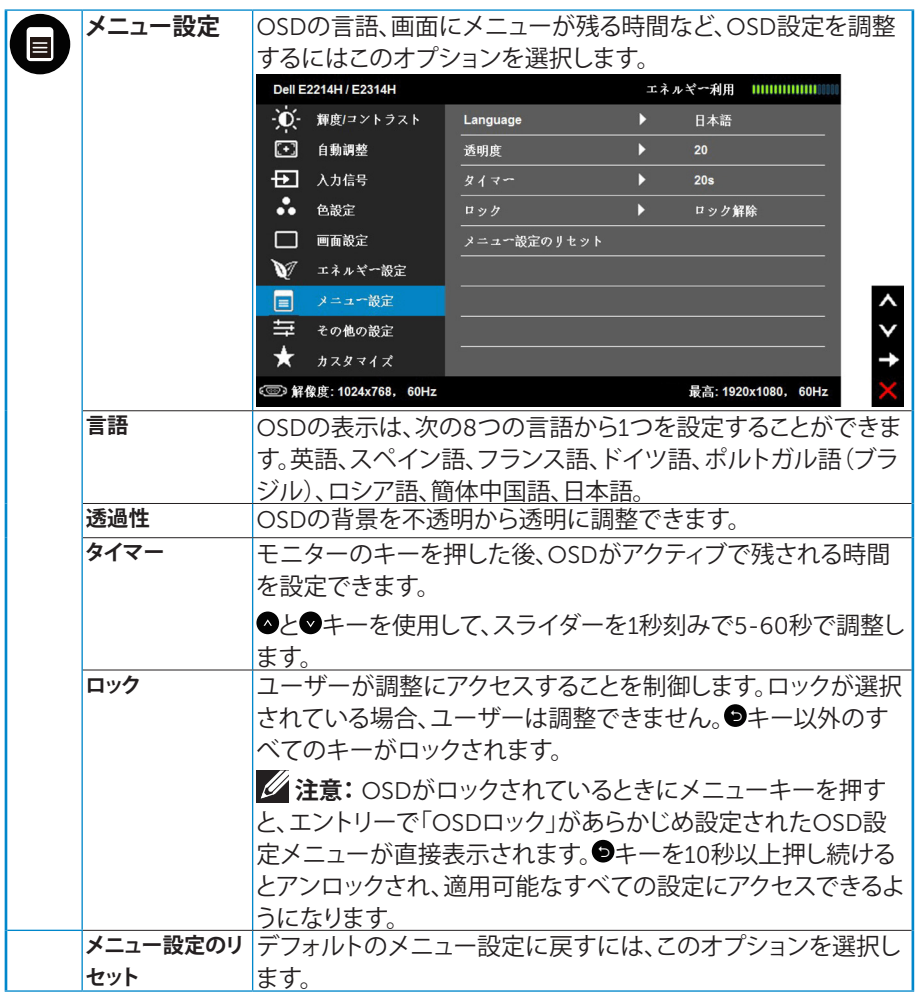

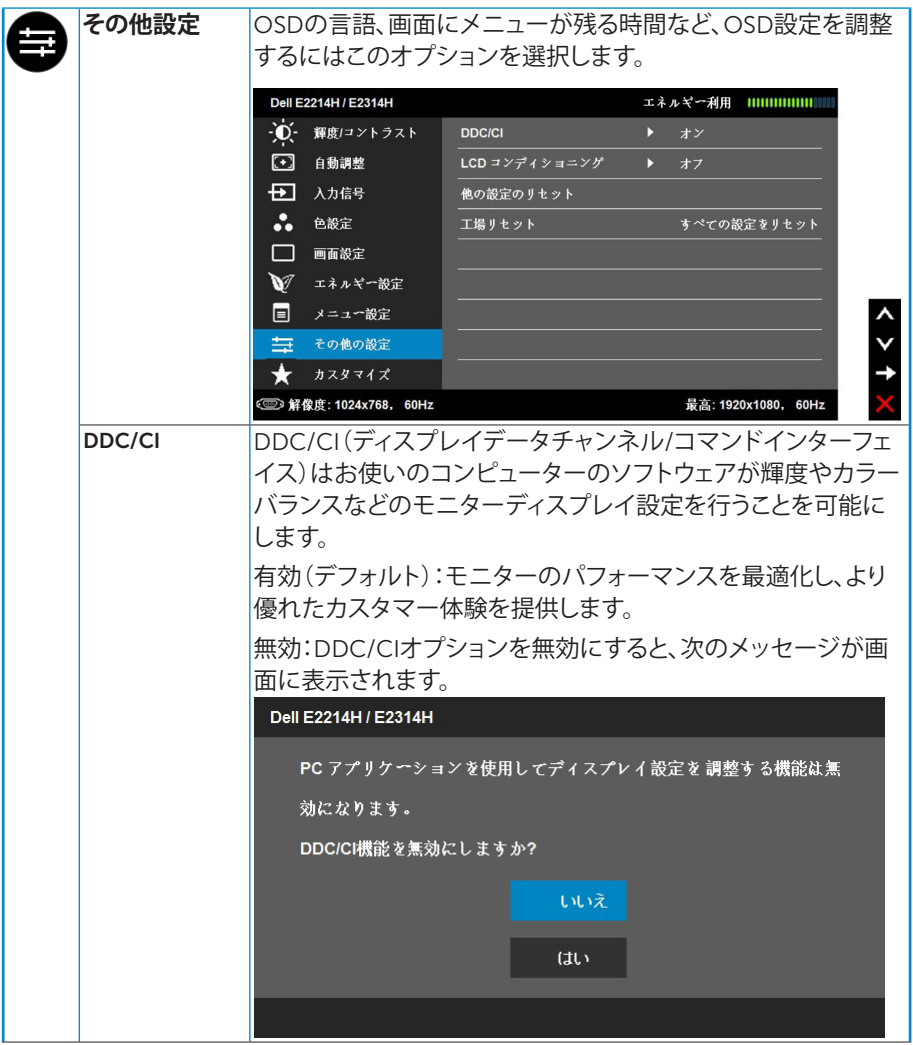

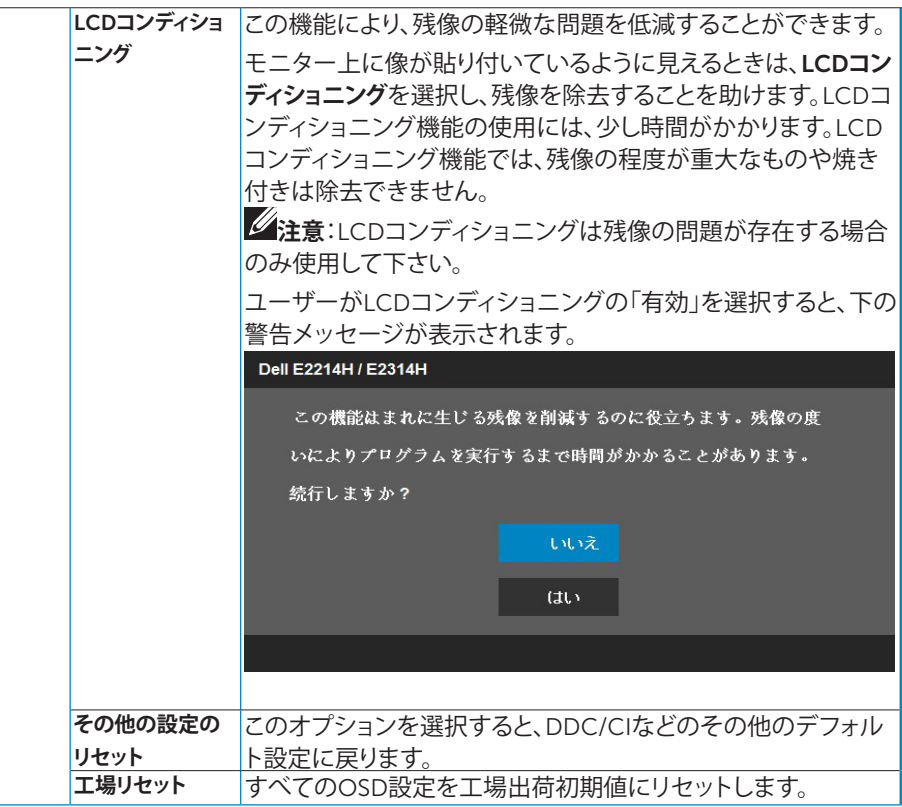

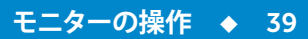

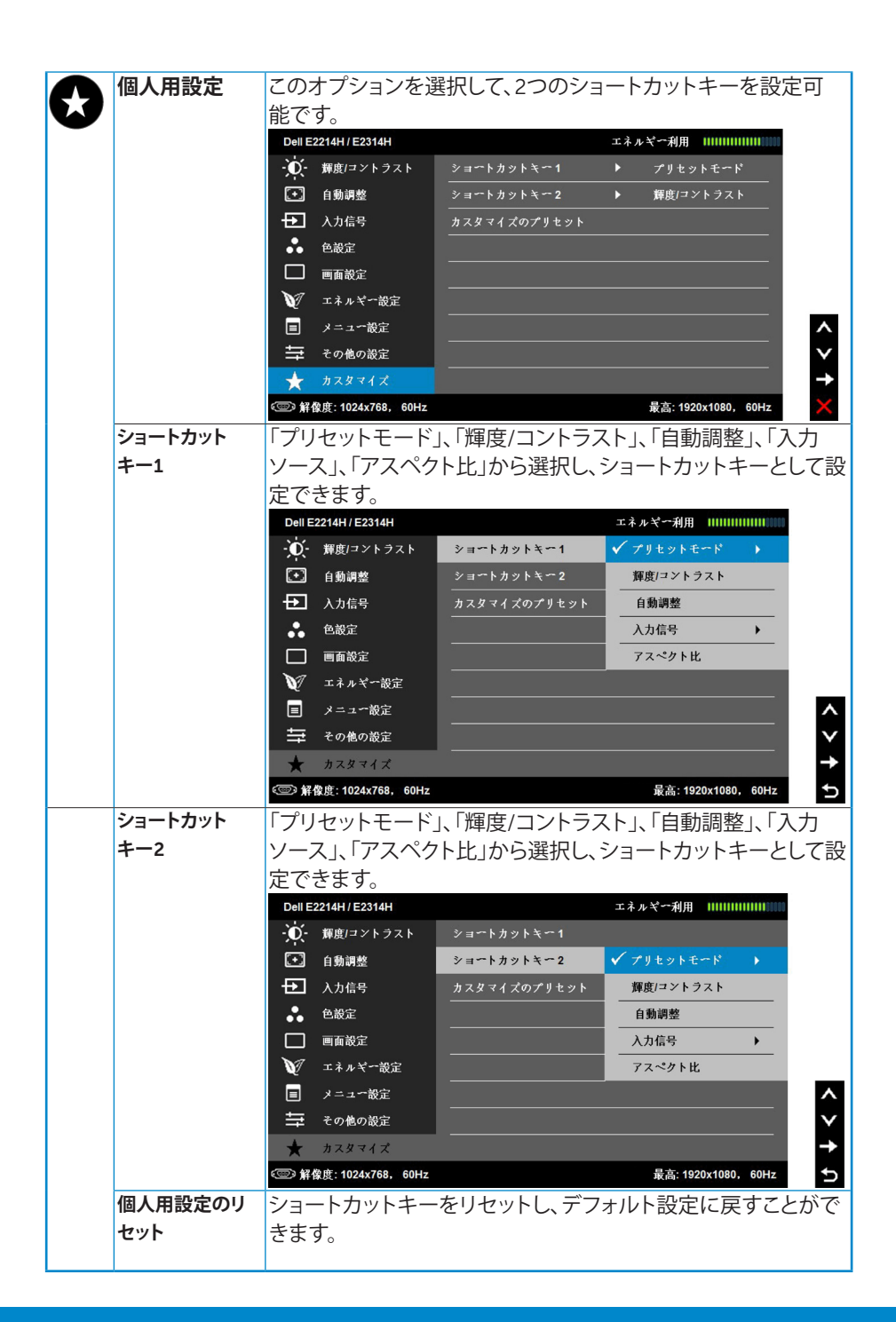

#### 40 **モニターの操作**

### <span id="page-40-0"></span>OSD**メッセージ**

モニターが特定の解像度モードをサポートしない場合、次のメッセージが表示 されます。

Dell E2214H / E2314H

現在の入力タイミングは、モニタのディスプレイでサポートされていま

せん。入力タイミングを1920 x 1080 @ 60Hz またはモニタ仕様で一覧さ

れた他のモニタタイミングに変えてください。

これはモニターがコンピューターから受け取る信号を同期できないことを意味 しています。このモニターが対応している水平および垂直周波数については**[モ](#page-12-1) [ニターの仕様](#page-12-1)**を参照してください。推奨モードは1920 x 1080です。

DDC/CI機能を無効にする前に、次のメッセージが表示されます。

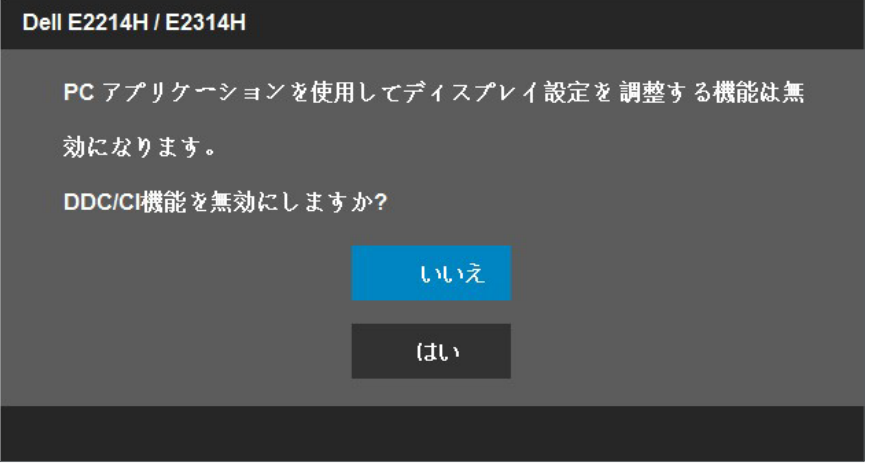

**モニターの操作** 41

モニターが**省電力**モードに入る際には、次のメッセージが表示されます。

Dell E2214H / E2314H

パワーセービング。

[OSD](#page-28-1)にアクセスするには、コンピューターをアクティブにし、モニターを起動し ます。

電源ボタン以外の任意のボタンを押すと、選択した入力に応じて、次のメッセー ジが表示されます。

Dell E2214H / E2314H PCからの信号なし。キーボードのキーをどれでも押すか、マウスを動か すと復帰します。何も表示されない場合は、今すぐモニタボタンを押し オンスクリーン ディスプレイメニューから正しい入カソースを選択し てください。

VGAまたはDVIケーブルが接続されてない場合、下に示されるフローティング ダイアログボックスが表示されます。この状態が続いた場合、モニターは5**分後 に省電力モード**に入ります。

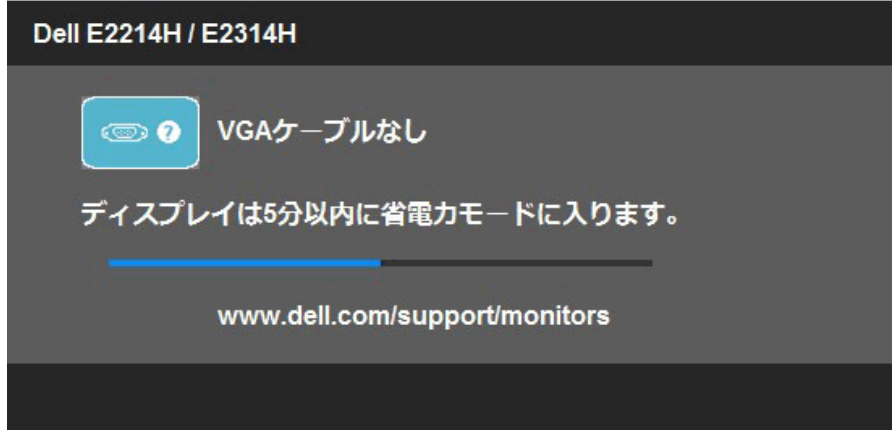

<span id="page-42-0"></span>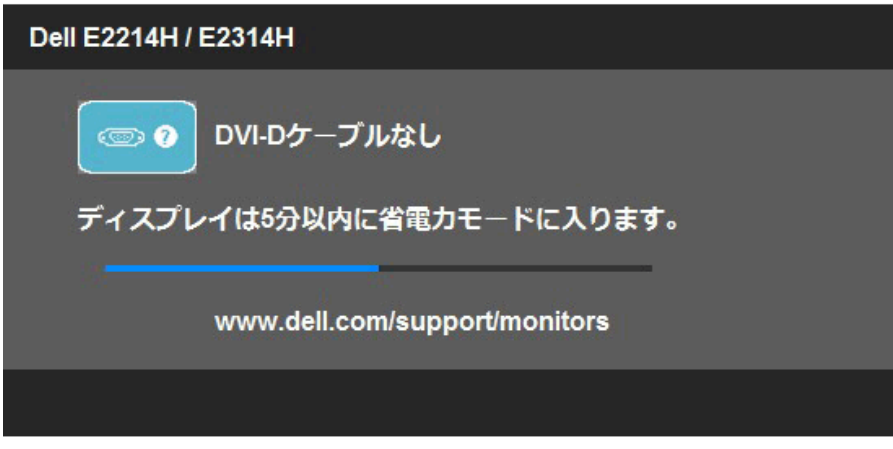

詳細については、**[トラブルシューティング](#page-44-1)**を参照してください。

# **最大解像度の設定**

Windows Vista®、Windows® 7、Windows® 8:

- 1. Windows® 8の場合のみ、デスクトップタイルを選択してクラシックデスクト ップに切り替えます。
- 2. デスクトップを右クリックし、**画面解像度**をクリックします。
- 3. 画面解像度のドロップダウンリストをクリックし、1920 x 1080を選択しま す。
- 4. OKをクリックします。

オプションの1920 x 1080が表示されない場合、グラフィックスドライバを更新 する必要があります。お使いのコンピューターによって、次の手順の1つを完了 します。

Dellデスクトップまたはポータブルコンピューターをお使いの場合:

• www.dell.com/supportに行き、サービスタグを入力し、グラフィックカー ド用の最新ドライバをダウンロードします。

Dell以外のコンピューター(ポータブルまたはデスクトップ)をお使いの場合:

- お使いのコンピューターのサポートサイトに行き、最新のグラフィックド ライバをダウンロードします。
- お使いのグラフィックカードのWebサイトに行き、最新のグラフィックドラ イバをダウンロードします。

# <span id="page-43-0"></span>**傾斜の使用**

### **傾斜**

組み立てスタンドを使うと、一番見やすい角度にモニターを傾けることができ ます。

21° typical (maximum 22°) 5° typical (maximum 5.5°)

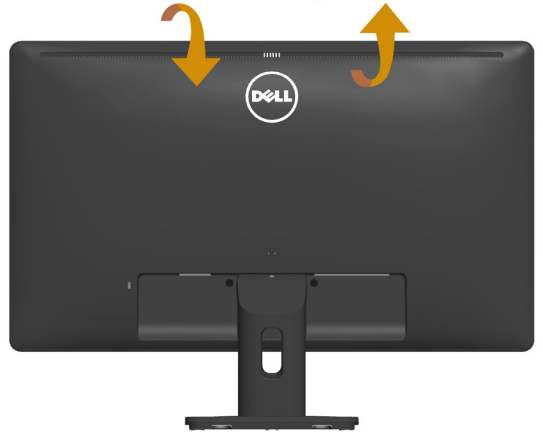

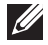

**注意:**工場からモニターが出荷される際には、スタンド台は取り外されていま す。

# <span id="page-44-1"></span><span id="page-44-0"></span>**トラブルシューティング**

#### **危険:このセクションの手順を始める前に[、安全上の注意に](#page-52-2)従って下さい**

### **セルフテスト**

モニターには、お使いのモニターが正しく機能しているかをチェックできるセル フテスト機能があります。モニターとコンピューターが正しく接続されているに もかかわらず、モニター画面が黒いままの場合は、次のステップを実行し、モニ ターのセルフテストを実行して下さい。

- 1. コンピューターとモニターの両方の電源を切ります。
- 2. コンピューターの裏側からビデオケーブルを抜きます。セルフテスト操作を 正常に行うために、コンピュータの背面からデジタル(白コネクター)とアナ ログ(青コネクター)ケーブルを取り外します。
- 3. モニターの電源を入れます。

モニターがビデオ信号を感知せず、正しく動作する場合には、(黒色の背景 に)フローティングダイアログボックスが画面に表示されるはずです。セルフ テストモードの間、電源LEDは白のまま点灯します。また、選択した入力に応 じて、下に示されるダイアログの1つが、画面をスクロールし続けます。

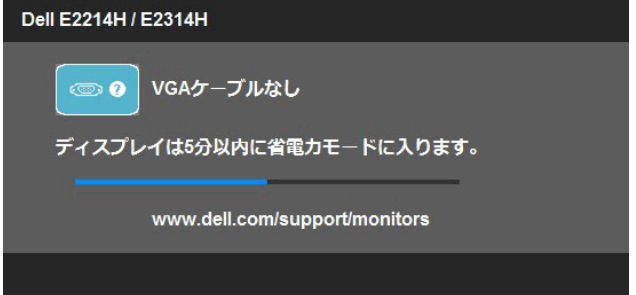

- 4. このボックスは、ビデオケーブルが切断または破損した場合にも、通常のシ ステム操作時に表示されます。この状態が続いた場合、モニターは5**分後に 省電力モード**に入ります。
- 5. モニターの電源を切り、ビデオケーブルを再接続します。次に、コンピュータ ーとモニターの両方の電源を入れます。

先の手順を使用しても、モニター画面がブランクのままの場合、モニターは正し く機能していますので、ビデオコントローラーとコンピューターをチェックして 下さい。

**注意**:S-ビデオ、コンポジット、コンポーネントビデオモードでは、セルフテ スト機能チェックは利用できません。

**トラブルシューティング** 45

# <span id="page-45-0"></span>**ビルトイン診断**

モニターはビルトイン診断ツールを持ち、画面の異常がモニターに内在する問 題なのか、コンピューターやビデオカードの問題なのかを同定することに役立 ちます。

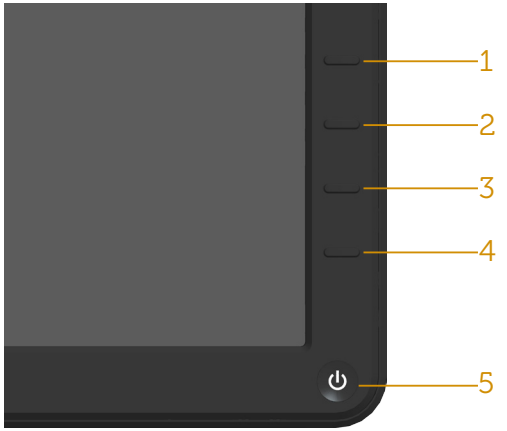

- **注意**:ビデオケーブルが抜かれ、モニターはセルフテストモードの場合の み、ビルトイン診断を実行することができます。
- ビルトイン診断を実行するには:
	- 1. 画面が汚れていないことを確認します(画面の表面に埃がないこと)。
	- 2. コンピューターまたはモニターの裏側からビデオケーブルを抜きます。 モニターはセルフテストモードに入ります。
	- 3. フロントパネルの**ボタン**1と**ボタン**4を同時に押し、2秒間押したままにし ます。灰色の画面が表示されます。
	- 4. 注意して画面の異常を調べます。
	- 5. フロントパネルの**ボタン**4をもう一度押します。画面の色が赤に変わりま す。
	- 6. ディスプレイに異常がないか調べます。
	- 7. ステップ5と6を繰り返し。緑、青、里、白の画面で表示を調査します。

白い画面が現れると、テストは完了です。終了するには、もう一度**ボタン**4を押し ます。

ビルトイン診断ツールを使用して画面の異常を検出できない場合、モニターは 正常に機能してます。ビデオカードとコンピューターを調べて下さい。

# <span id="page-46-0"></span>**共通の問題**

次の表の内容は、起こりうるモニターの問題と、可能な解決策についての一般 情報です。

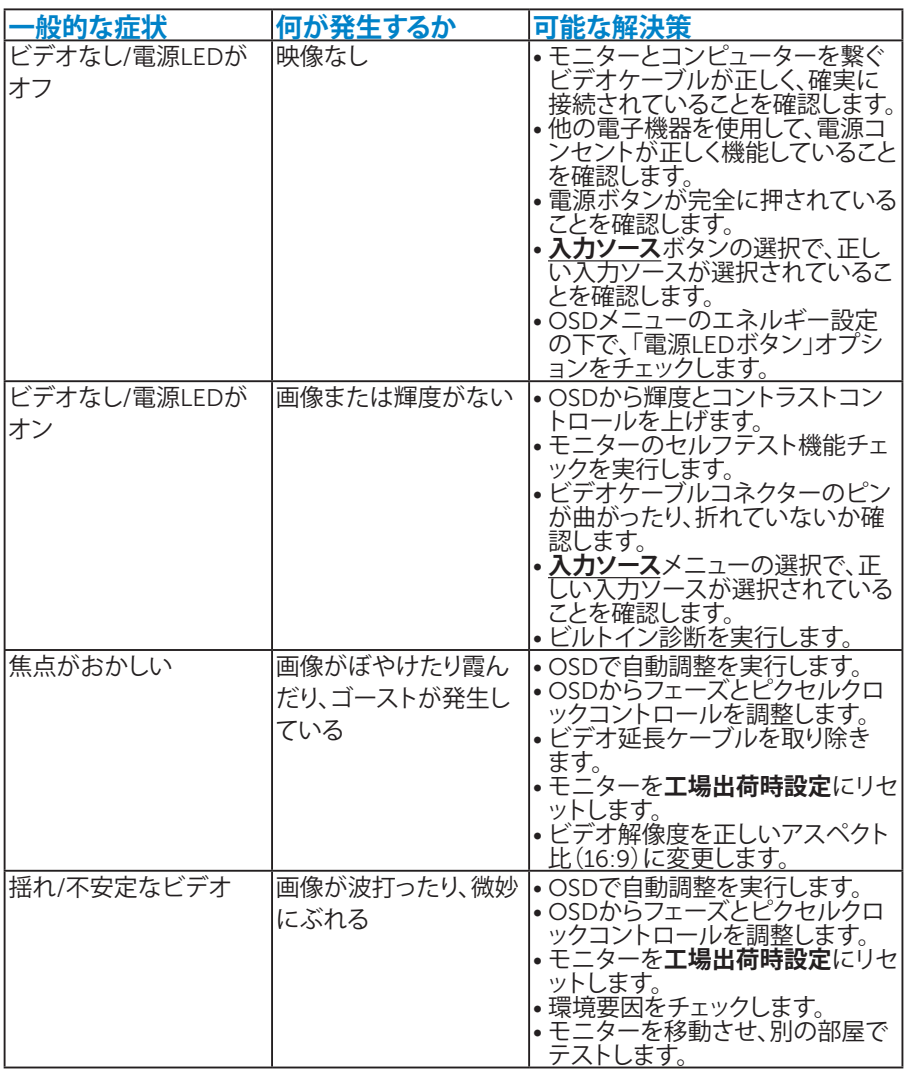

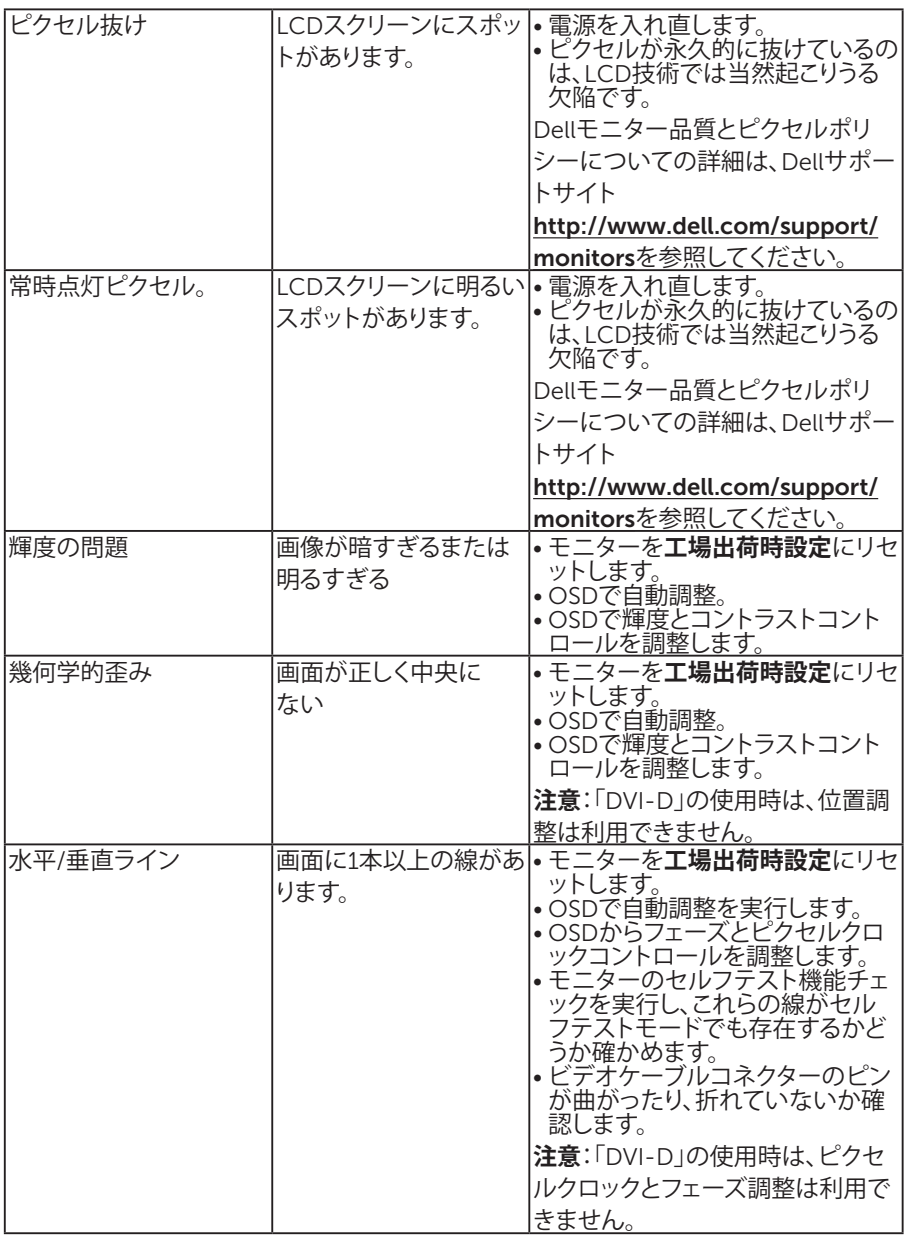

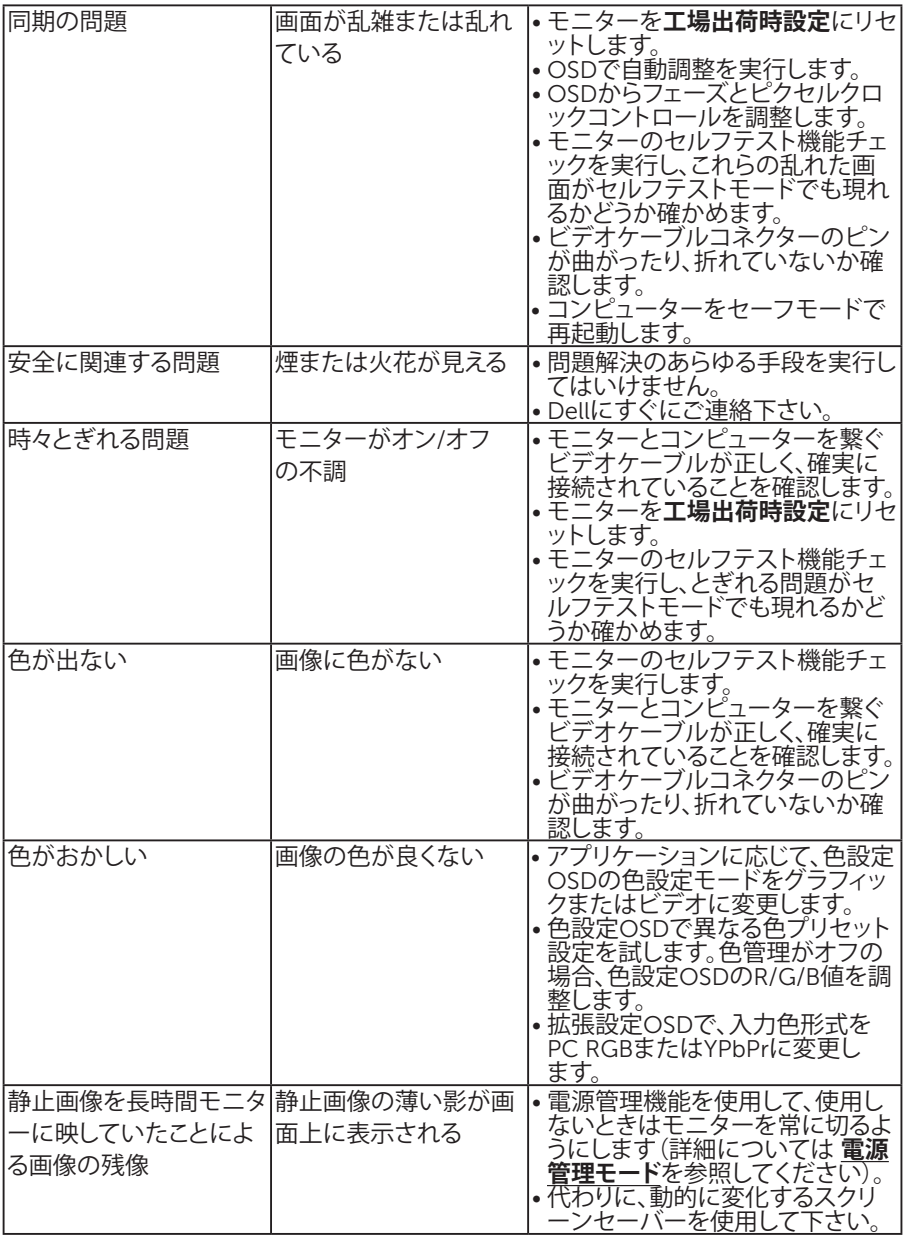

# <span id="page-49-0"></span>**製品固有問題**

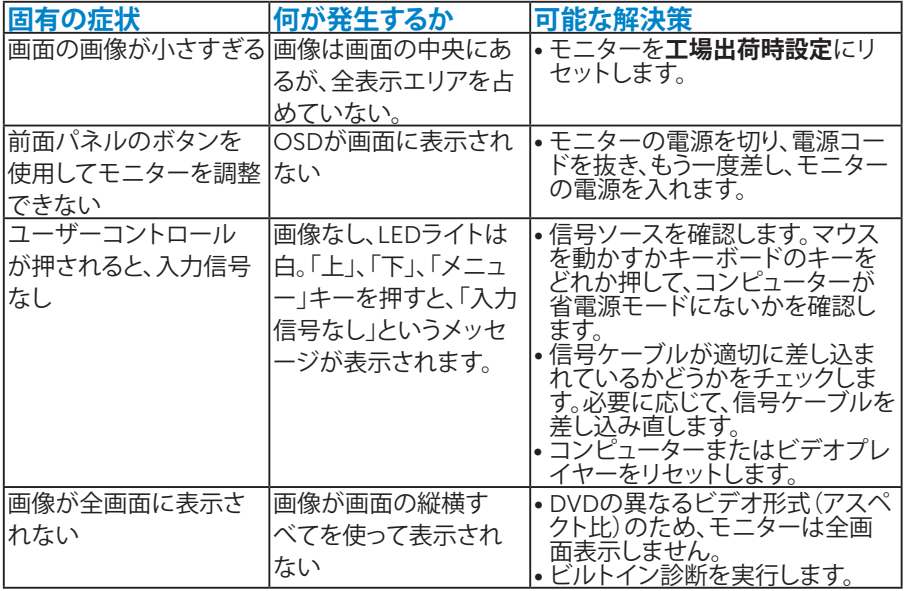

**注意**:DVI-Dモードを選択した場合、自動調整機能は利用できません。

# Dell**サウンドバー問題**

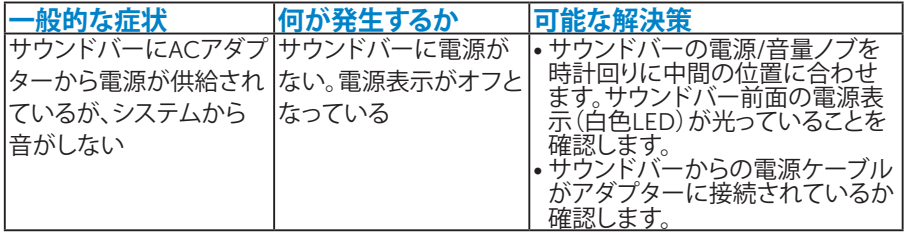

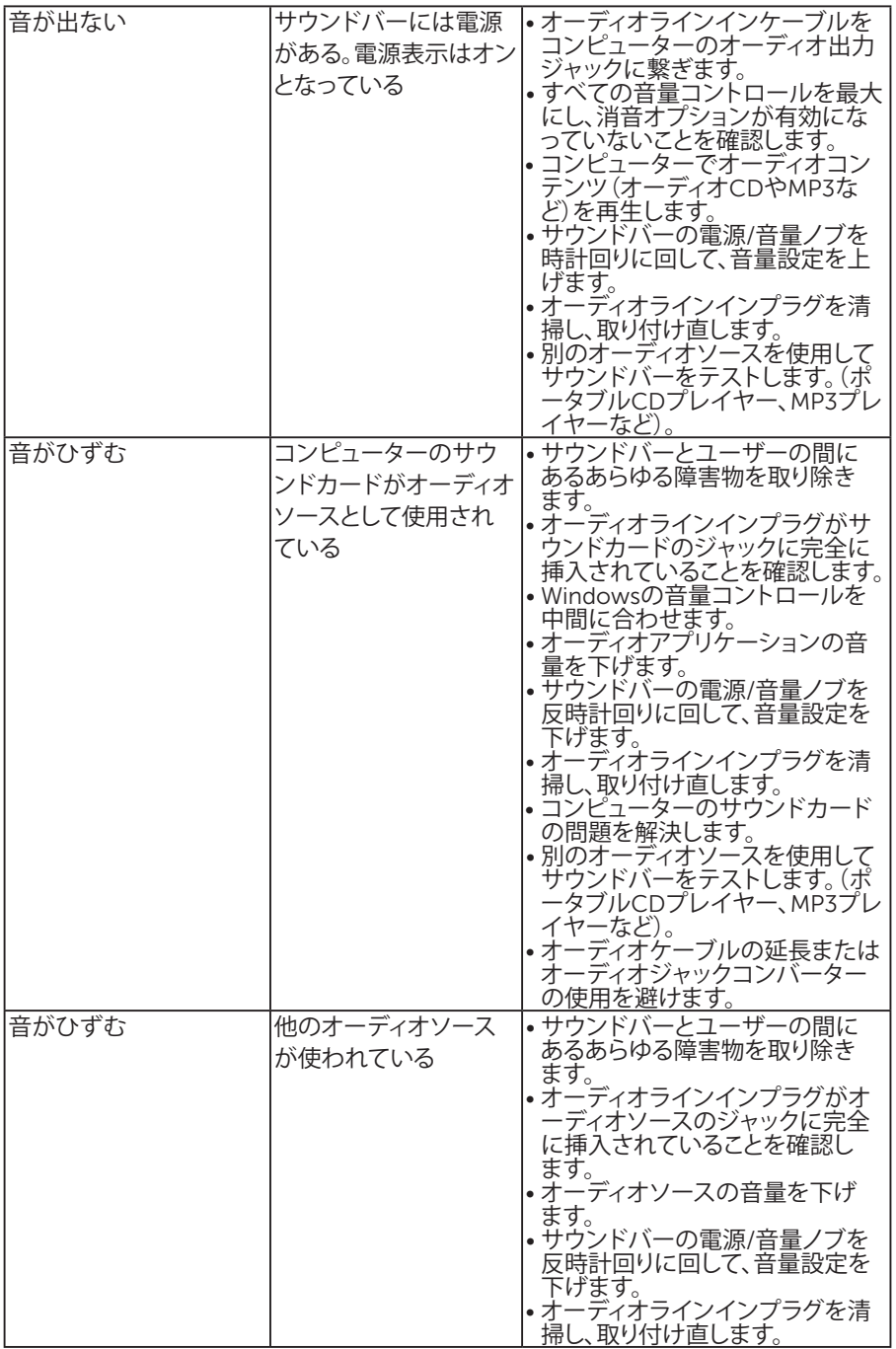

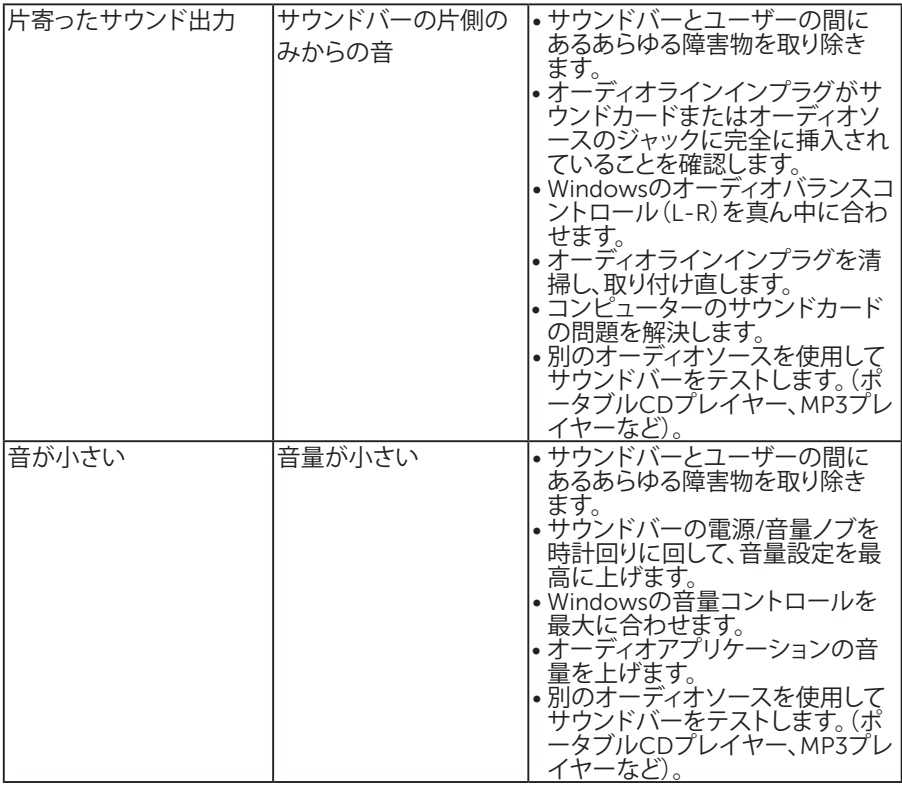

<span id="page-52-0"></span>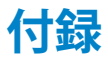

**危険:安全上の注意**

#### <span id="page-52-2"></span>**危険:この説明書で指定された以外の制御、調整、手順の使用は、感電、電気事 故、機械的な事故に繋がることがあります。**

安全上の注意については、製品情報ガイドを参照して下さい。

### FCC**通知(米国のみ)およびその他規制情報**

FCC通知およびその他の規制情報については、規制コンプライアンスWebサイ ト[www.dell.com\regulatory\\_compliance](http://www.dell.com\regulatory_compliance)を参照して下さい。

### **本装置は**FCC**規則パート**15**に準拠しています。操作は次の**2**つの条件に規制さ れます:**

- (1) このデバイスは有害な干渉を引き起こしません
- (2) このデバイスは望ましくない操作を引き起こす可能性のある干渉を含め、受 信する任意の干渉を受容する必要があります

#### <span id="page-52-1"></span>Dell**に連絡**

#### **米国内のお客様は、**800-WWW-DELL (800-999-3355)**にお電話下さい。**

■ **注意**:有効なインターネット接続がない場合には、連絡情報は什入送り状、 荷造伝票、請求書、Dell製品カタログに掲載されています。

Dell**では複数のオンライン、電話によるサポートとサービスオプションを提供して います。国や製品によってサービスが利用できるかどうか異なります。また、一部 のサービスはお住まいの地域では提供していないことがあります。**

**オンラインのモニターサポートコンテンツを入手するには、以下の手順に従いま す。**

1. [www.dell.com/support/monitors](http://www.dell.com/support/monitors)にアクセスします

**販売、技術サービス、顧客サービスについて**Dell**に連絡する場合は、下記にご連 絡下さい。**

- 1. [www.dell.com/support](http://www.dell.com/support)にアクセスします。
- 2. ページ左上の**国**/**地域の選択**ドロップダウンメニューから、お住まいの国 または地域を確認します。
- 3. ページの左上にある**お問い合わせ**をクリックします。
- 4. 適切なサービスまたはサポートリンクを必要に応じて選択します。
- 5. 都合の良いDellへの連絡方法を選択します。

# <span id="page-53-0"></span>**モニターの設定**

# **ディスプレイの解像度を**1920 x 1080 (**最大**)**に設定する**

Microsoft Windowsオペレーティングシステムを使用している間に最適のディ スプレイパフォーマンスを発揮するには、次の手順を実行してディスプレイの 解像度を1920 x 1080ピクセルに設定します。

#### Windows Vista®**、**Windows® 7**、**Windows® 8**:**

- 1. Windows® 8の場合のみ、デスクトップタイルを選択してクラシックデスクト ップに切り替えます。
- 2. デスクトップを右クリックし、画面解像度をクリックします。
- 3. 画面解像度のドロップダウンリストをクリックし、1920 x 1080を選択しま す。
- 4. OKをクリックします。

オプションの1920 x 1080が表示されない場合、グラフィックスドライバを更新 する必要があります。使用しているコンピューターシステムを最もよく表してい る以下のシナリオを選択し、それに従って下さい。

### 1: **[インターネットに繋がった](#page-54-1)**Dell**デスクトップ、または**Dell**ポータブルコンピュータ [ーを使用している場合](#page-54-1)**

2: Dell**[製以外のデスクトップ、ポータブルコンピューター、グラフィックカードをご](#page-54-2) [使用の場合](#page-54-2)**

### <span id="page-54-1"></span><span id="page-54-0"></span>**インターネットに繋がった**Dell**デスクトップ、または**Dell**ポータブルコ ンピューターを使用している場合**

- 1. <http://www.dell.com/support>に行き、サービスタグを入力し、グラフィック カード用の最新ドライバをダウンロードします。
- 2. グラフィックスアダプター用ドライバを新ストールしたら、解像度を1920 x 1080に再び設定してください。
- **注意**:解像度を1920 x 1080に設定できない場合、Dellに連絡してこれらの 解像度をサポートするグラフィックスアダプターについてお尋ねください。

### <span id="page-54-2"></span>Dell**製以外のデスクトップ、ポータブルコンピューター、グラフィックカ ードをご使用の場合**

Windows Vista®、Windows® 7、Windows® 8:

- 1. Windows® 8の場合のみ、デスクトップタイルを選択してクラシックデスクト ップに切り替えます。
- 2. デスクトップを右クリックし、個人用設定をクリックします。
- 3. ディスプレイの設定の変更をクリックします。
- 4. 詳細設定をクリックします。
- 5. ウィンドウの一番上にある説明から、グラフィックコントローラーのメーカー を特定します(例:NVIDIA、ATI、Intelなど)。
- 6. グラフィックカード製造業者のWebサイトへ行き、更新されたドライバを見 つけます(例えば<http://www.ATI.com>または<http://www.NVIDIA.com>)。
- 7. グラフィックスアダプター用ドライバを新ストールしたら、解像度を1920 x 1080に再び設定してください。
- **注意**:解像度を1920 x 1080に設定できない場合、コンピュータのメーカー に問い合わせるか、1920 x 1080のビデオ解像度をサポートするグラフィッ クスアダプターの購入を考慮してください。

### <span id="page-55-0"></span>Windows Vista®**、**Windows® 7**または**Windows® 8**でデュアルモ ニターをセットアップするための手順**

#### *Windows Vista®*

ビデオケーブル(VGA、DVI、DP、HDMIなど)を用いてノートPCまたはデスクトッ プPCに外部モニターを接続し、以下のセットアップ方法のいずれかに従いま す。

**方法**1**:キーボードショートカット「**Win+P**」を使用する**  $\left| \cdot \right|$ 

- æ 1. キーボードのWindows**ロゴキー**と Pを押します。
- 2. Windows**ロゴキー**を押したまま、Pを押してディスプレイ選択を切り替えま す。

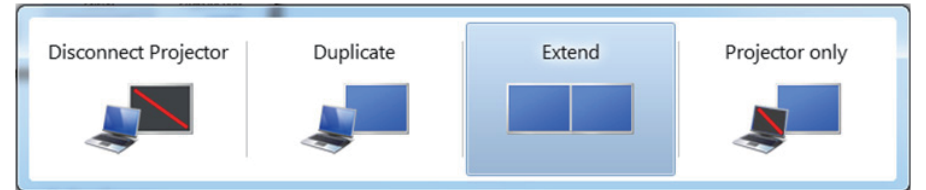

### **方法**2**:「個人用設定」メニューを使用する**

1. デスクトップを右クリックし、**個人用設定**をクリックします。

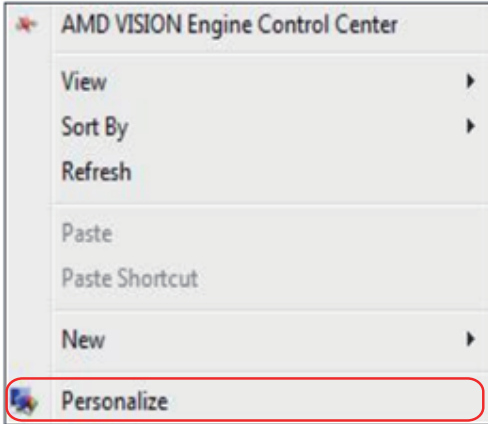

### 2. **ディスプレイ設定**をクリックします。

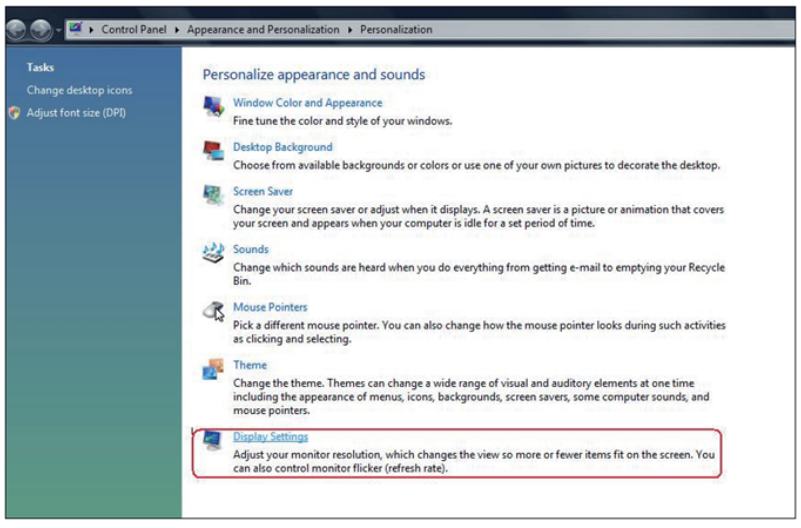

- 3. **モニターの識別**をクリックします。
	- システムが追加したモニターを選択しない場合、システムを再起動し1 ~3のステップを繰り返す必要があります。

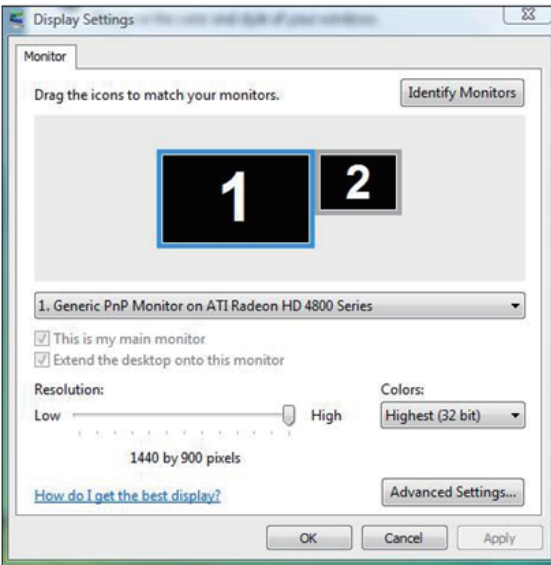

**モニターの設定** 57

### <span id="page-57-0"></span>*Windows® 7*

ビデオケーブル(VGA、DVI、DP、HDMIなど)を用いてノートPCまたはデスクトッ プPCに外部モニターを接続し、以下のセットアップ方法のいずれかに従いま す。

- **方法**1**:キーボードショートカット「**Win+P**」を使用する**  $\boxed{\mathbf{a}}$  +  $\boxed{\mathrm{P}}$ 1. キーボードのWindows**ロゴキー**と Pを押します。
- 2. Windows**ロゴキー**を押したまま、Pを押してディスプレイ選択を切り替えま す。

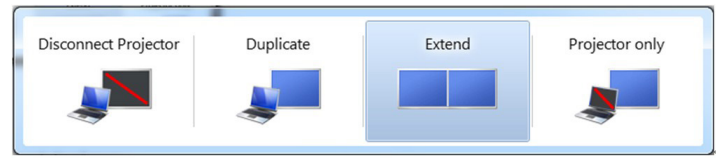

- **方法**2**:「画面解像度」メニューを使用する**
- 1. デスクトップを右クリックし、**画面解像度**をクリックします。

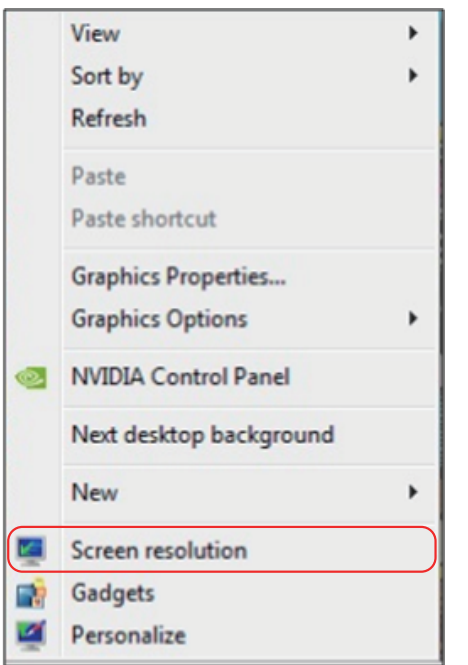

- 2. **複数ディスプレイ**をクリックしてディスプレイ選択を選択します。追加モニタ ーが一覧に表示されていない場合、[**検出**]をクリックします。
	- システムが追加したモニターを選択しない場合、システムを再起動し1 ~3のステップを繰り返す必要があります。

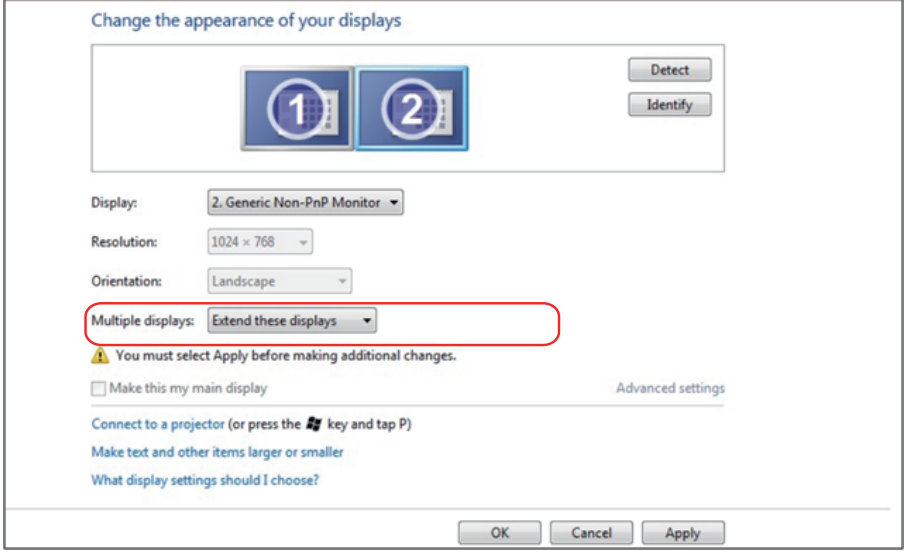

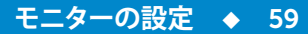

#### <span id="page-59-0"></span>*Windows® 8*

ビデオケーブル(VGA、DVI、DP、HDMIなど)を用いてノートPCまたはデスクトッ プPCに外部モニターを接続し、以下のセットアップ方法のいずれかに従いま す。

#### **方法**1**:キーボードショートカット「**Win+P**」を使用する**

- 1. キーボードのWindowsロゴキーとPを押します。
- 2. Windows**ロゴキー**を押したまま、Pを押してディスプレイ選択を切り替えま す。

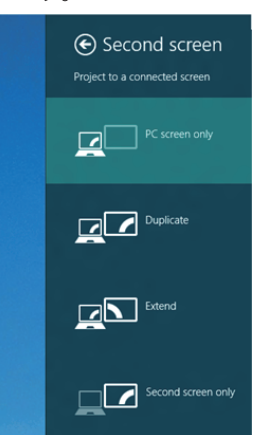

### **方法**2**:「画面解像度」メニューを使用する**

1. スタート画面から、**デスクトップ**タイルを選択してクラシックWindowsデスク トップに切り替えます。

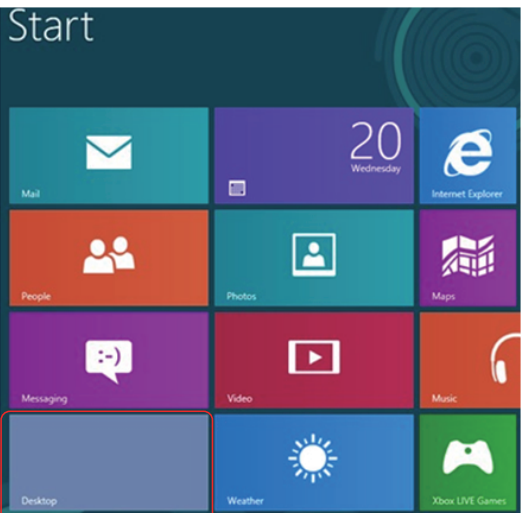

2. デスクトップを右クリックし、**画面解像度**をクリックします。

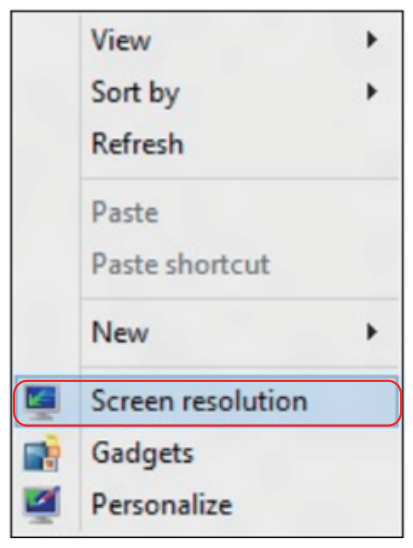

- 3. **複数ディスプレイ**をクリックしてディスプレイ選択を選択します。追加モニタ ーが一覧に表示されていない場合、[検出]をクリックします。
	- システムが追加したモニターを選択しない場合、システムを再起動し1 ~3のステップを繰り返す必要があります。

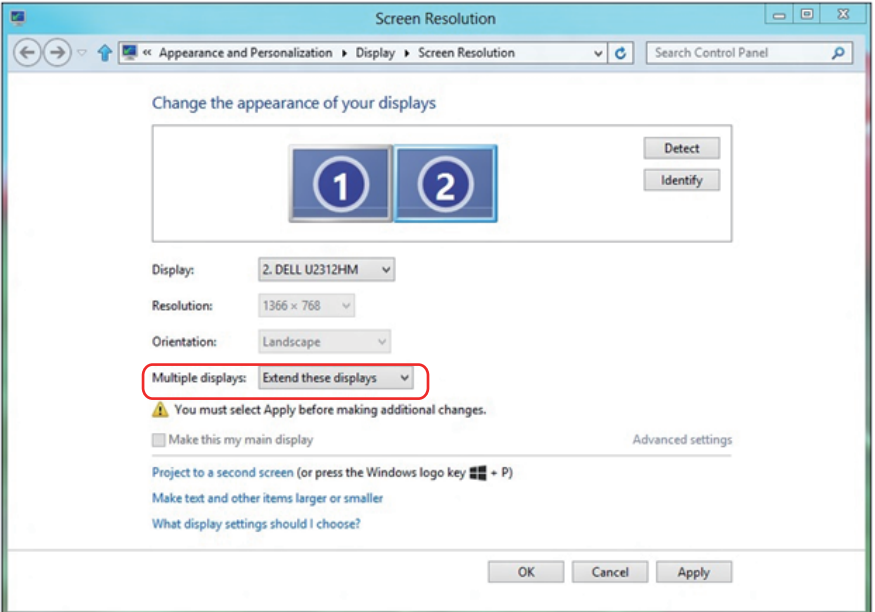

### <span id="page-61-0"></span>複数**モニター**用**ディスプレイスタイルの**設定

外部モニターをセットアップしたら、**複数ディスプレイ**メニューから希望のディ スプレイスタイル(複製、拡張、デスクトップオンの表示)を選択できます。複製、 拡張、デスクトップオンの表示。

• **これらのディスプレイの複製:**同じ解像度の2台のモニター上に、低い解像度 を持つモニターに基づいて選択された同じ画面を複製します。

#### Windows Vista®

#### [**複製は利用できません**]

#### Windows® 7

Change the appearance of your displays

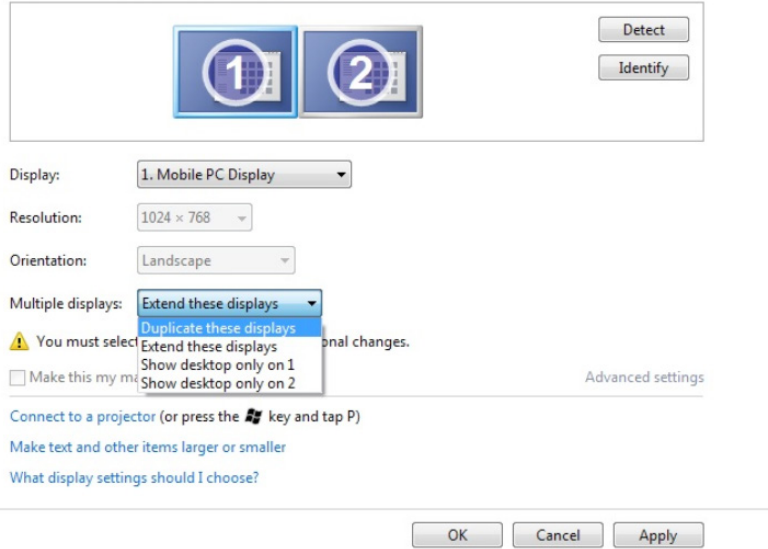

### Windows® 8

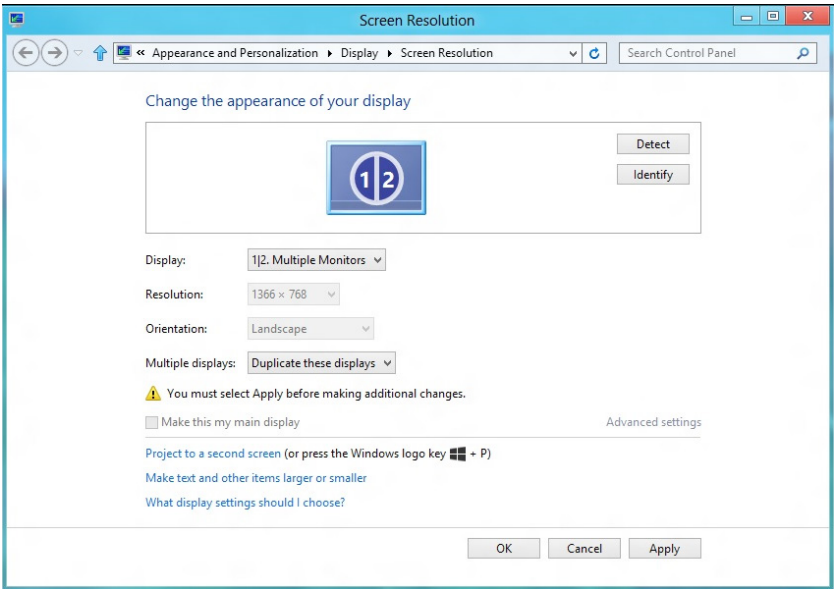

• **これらのディスプレイの拡張:**外部モニターがノートPCに接続されていると き、このオプションを推奨します。各モニターは、ユーザー体験を向上するた めに異なる画面を独立して表示できます。画面の関連する位置はここでセッ トアップできます。例えば、モニター1をモニター2の左にくるようにセットアッ プしたり、その逆になるようにセットアップしたりできます。これは、ノートPC とLCDモニターの物理的位置関係によって異なります。両方のモニターに表 示される水平線は、ノートPCまたは外部モニターに基づいています。これら はすべて調整可能オプションで、すべてのユーザーはメイン画面のモニター を拡張されたモニターにドラッグする必要があります。

#### Windows Vista®

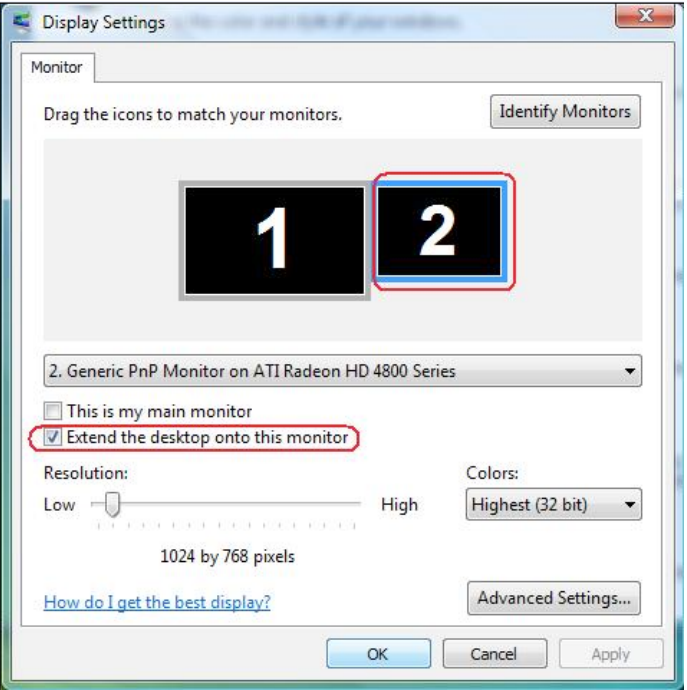

**64 ◆ モニターの設定** 

### Windows® 7

Change the appearance of your displays

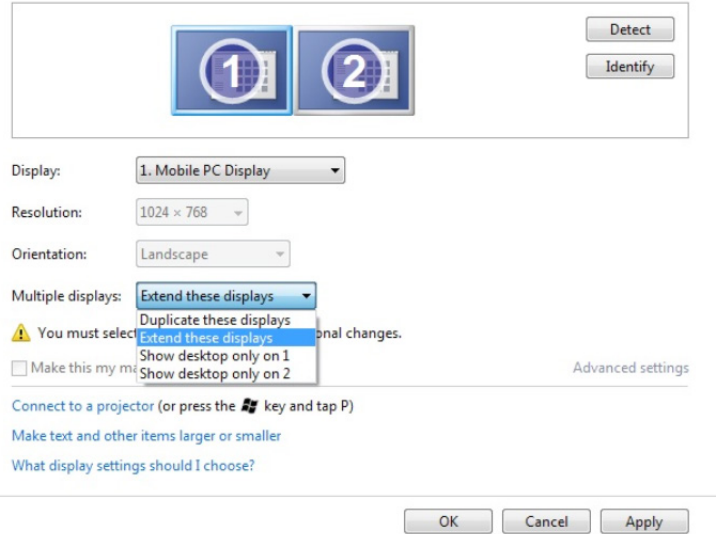

### Windows® 8

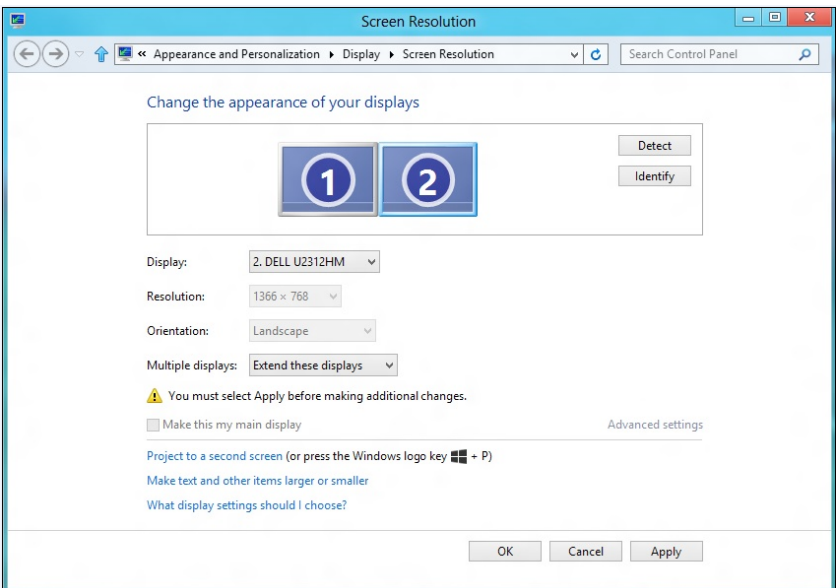

• **デスクトップのみの表示:**特定モニターのステータスを表示します。このオプ ションは一般に、ノートPCがPCとして使用されているとき、ユーザーが大き な外部モニターを楽しむことができるように使用されます。最新のノートPC はほとんど、メインストリーム解像度に対応しています。上の図に示したよう に、ノートPCのモニターの解像度は1280 x 800のみですが、27"の外部LCD モニターに接続すると、解像度は直ちに1920 x 1080フルHD品質に向上し ます。

### Windows Vista®

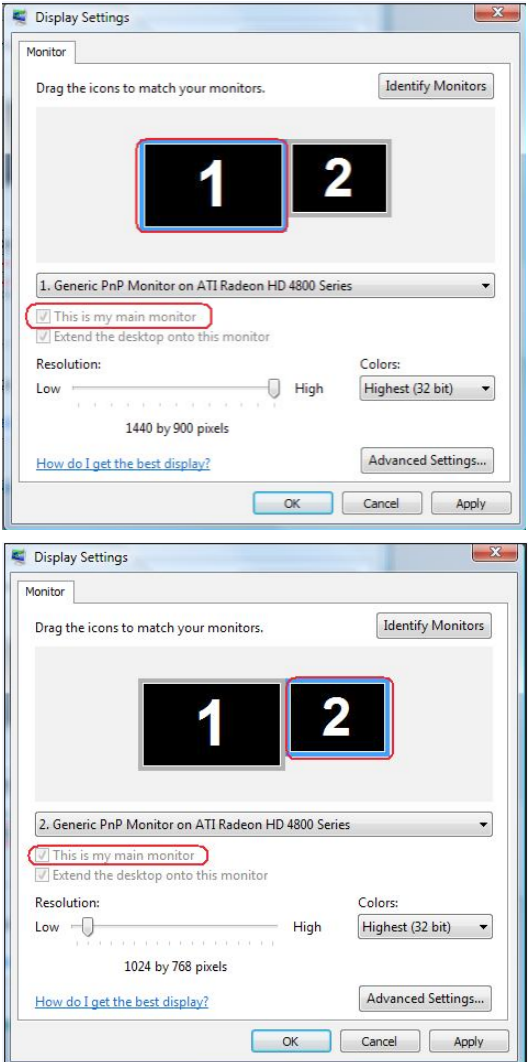

### Windows® 7

#### Change the appearance of your displays

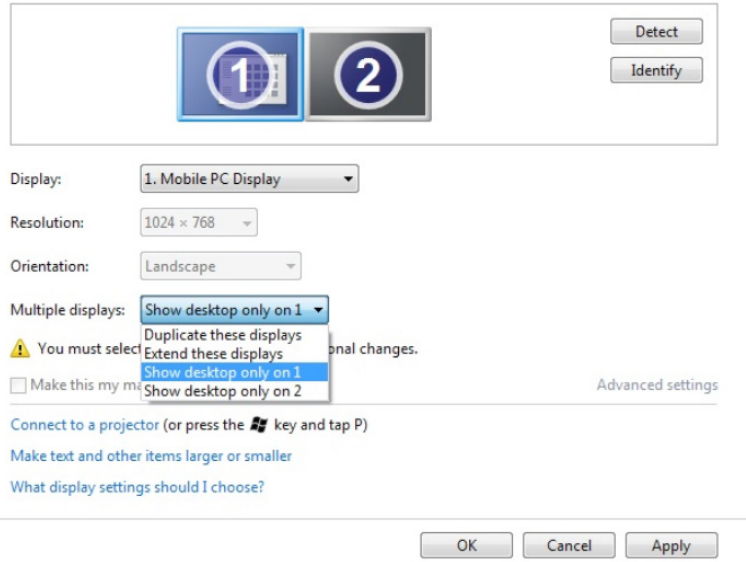

#### Change the appearance of your displays

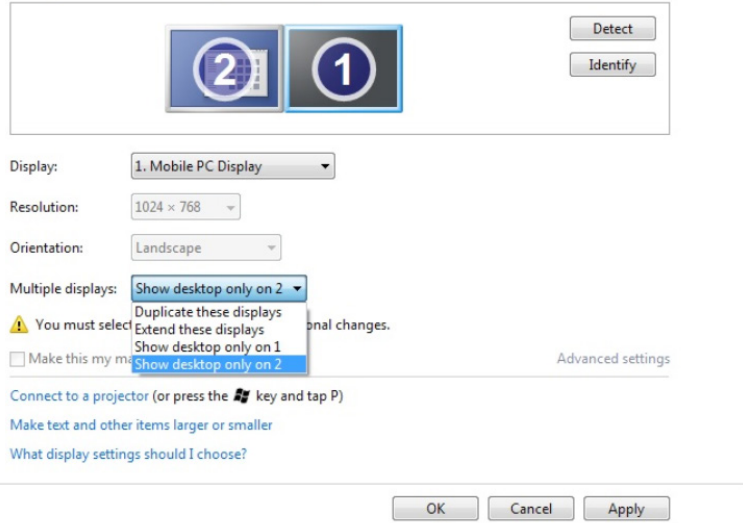

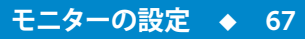

### Windows® 8

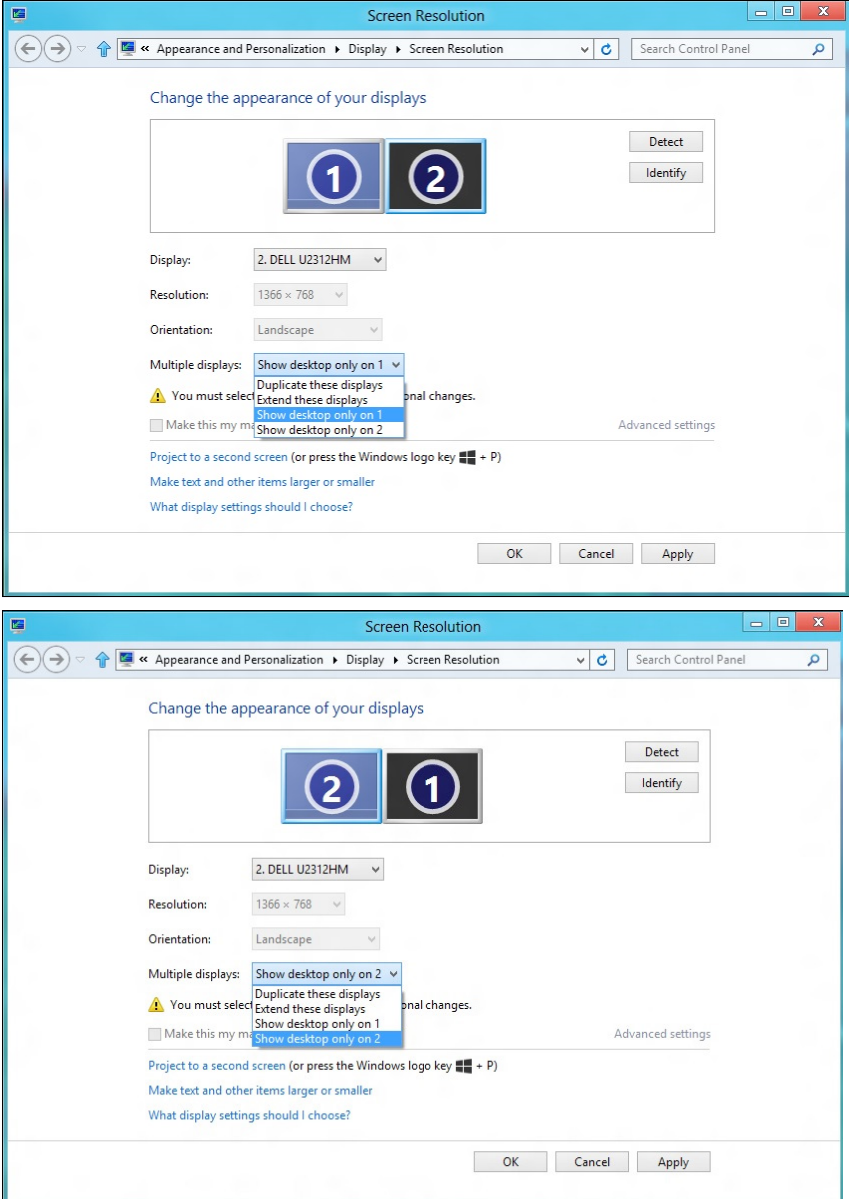

69